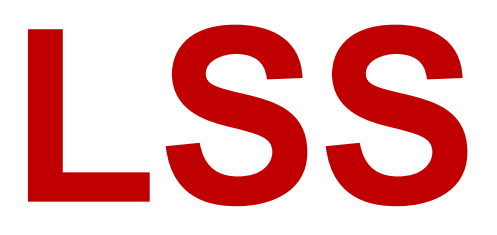

# FileMaster

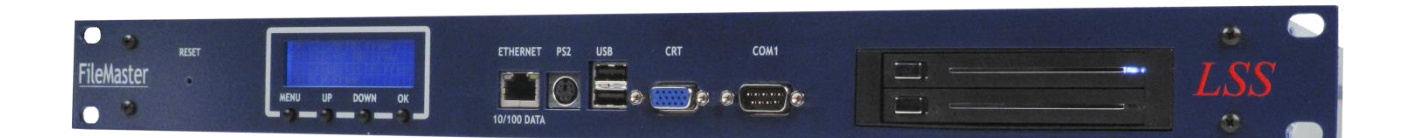

# **File- und Backup-Server für den Theater- und Studiobereich**

# **Handbuch**

**Datum:** 13.02.2012 Autor: Jens Gollasch/Joachim Kaminski Version: 1.3

Alle Rechte vorbehalten. Kein Teil dieses Handbuch darf in irgendeiner Form (Druck, Fotokopie, Mikrofilm oder ein anderes Verfahren) ohne die schriftliche Genehmigung der LSS GmbH reproduziert oder unter Verwendung elektronischer Systeme verarbeitet, vervielfältigt oder verbreitet werden.

Die LSS GmbH haftet nicht für Schäden infolge von fehlgebrauch sowie Reparaturen und Abänderungen, die von dritter, nicht autorisierter Seite vorgenommen wurden. Dieses Handbuch wurde mit großer Sorgfalt erstellt. Eine Haftung für leicht fahrlässige Fehler, z.B. Druckfehler, ist jedoch ausgeschlossen.

Alle in diesem Handbuch genannten Bezeichnugen von Erzeugnissen sind Marken der jeweiligen Firmen. Aus dem Fehlen der Markenzeichen ©, ® bzw. ™ kann nicht geschlossen werden, dass die Bezeichnung ein freier Markenname ist.

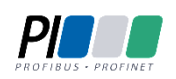

Die Licht-, Steuer- und Schaltanlagenbau GmbH ist zertifiziertes Mitglied der Profibus-Nutzerorganisation PNO.

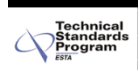

Die ESTA-Manufacturer-ID der Licht-, Steuer- und Schaltanlagenbau GmbH ist "LS" (76,83 / 4Ch,53h).

#### **© 2012 LSS GmbH**

#### Inhalt

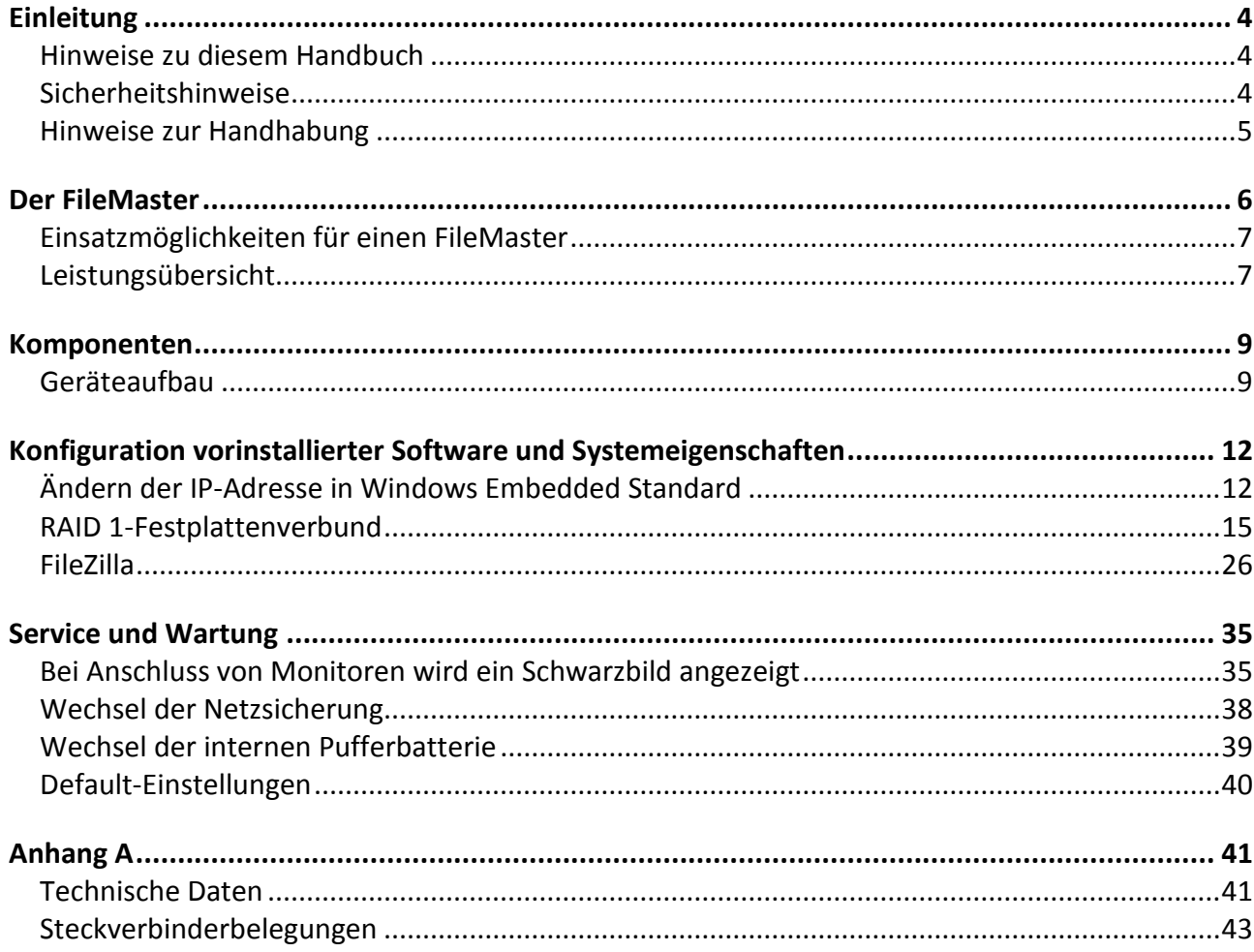

# <span id="page-3-0"></span>**Einleitung**

## <span id="page-3-1"></span>**Hinweise zu diesem Handbuch**

Mit diesem Handbuch erhalten Sie Hinweise und Informationen über die Funktion und Konfiguration des *FileMaster*.

Dieses Handbuch gilt für den *FileMaster*. Wie alle anderen Produkte aus dem Hause LSS GmbH unterliegt der *FileMaster* einer ständigen technischen Weiterentwicklung. Deshalb werden hier unter Umständen Funktionen und Einstellungen beschrieben, die für den von Ihnen genutzten *FileMaster* nicht verfügbar sind.

Dieses Handbuch nutzt folgende Symbole, um für Sie wichtige Hinweise zu Ihrer Sicherheit und zur Konfiguration kenntlich zu machen.

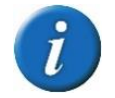

Hier erhalten Sie zusätzliche Informationen.

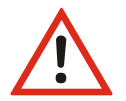

Ein Achtung weist Sie auf Situationen hin, in denen Entscheidungen zu technischen Problemen mit dem Gerät oder zu Datenverlusten führen können.

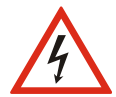

Eine Warnung bezeichnet Situationen, in denen Verletzungen oder Schäden für Leib und Leben auftreten können.

## <span id="page-3-2"></span>**Sicherheitshinweise**

Der Umgang mit dem *FileMaster* ist nicht gefährlich. Schutzisolierung und weitere Sicherheitsmaßnahmen verhindern zuverlässig, dass Sie mit gesundheitsschädlichen Spannungen und Strömen in Berührung kommen. Beachten Sie aber folgende Hinweise:

- Nehmen Sie niemals sichtbar beschädigte Geräte in Betrieb!
- Liegt der Verdacht auf einen Defekt vor, trennen Sie das Gerät sofort von der Stromversorgung! Sichern Sie das Gerät gegen Wiederinbetriebnahme!
- Trennen Sie vor der Abnahme der Rückwand das Gerät unbedingt vom Netzteil!
- Reparaturen dürfen nur von einem autorisierten Händler oder von Mitarbeitern der LSS GmbH durchgeführt werden.

# <span id="page-4-0"></span>**Hinweise zur Handhabung**

Der *FileMaster* ist für einen 24h Dauerbetrieb konzipiert. Dennoch sollten Sie folgendes beachten:

- Setzen Sie das Gerät nur zu seinem bestimmungsgemäßen Zweck ein!
- Vermeiden Sie extreme mechanische Belastungen!
- Vermeiden Sie jegliche mechanische Einwirkungen auf das Display!
- 
- Wenn nötig reinigen Sie das Display ausschließlich bei ausgeschaltetem Gerät. Benutzen Sie nur ein angefeuchtetes Tuch
- Vermeiden Sie direkte Nässeeinwirkung sowie übermäßige Hitzeeinwirkung auf das Gerät!
- Decken Sie die Belüftungsöffnungen niemals ab! Brandgefahr!
- Montieren Sie das Gerät nicht unmittelbar über Scheinwerfern!

# <span id="page-5-0"></span>**Der FileMaster**

Der *FileMaster* ist Teil des LSS *Discovery-Gesamtsystems*, kann aber auch als Einzelkomponente in Lichtnetzwerken professioneller Beleuchtungsanlagen im Theater- und Studiobereich eingesetzt werden. Der *FileMaster* übernimmt dabei die Datenverwaltung, Datensicherung und stellt im Verbund mit einem LSS *ipMaster* ein leistungsfähiges Remotemanagement zur Verfügung, mit dem effektives Fehlermanagement möglich ist.

*FileMaster* ab dem Baujahr 2012 gehören der zweiten Generation von IPCs aus dem Hause LSS an. Auffälligste Neuerung ist die Verwendung eines Intel Atom-Prozessors, was neben einer höheren Prozessorgeschwindigkeit nun auch den Anschluss von DVI-Monitoren ermöglicht. Wie die erste Generation ist der *FileMaster* weiterhin für das 19''-System konzipiert und benötigt 1 HE im Racksystem. Erhalten wurde auch das stromsparende Design mit wenigen Watt Verlustleistung. Dadurch ist der *FileMaster* für den 24/7-Dauerbetrieb prädestiniert und schont so weiter Kosten und unsere Umwelt. Natürlich ist der *FileMaster* wie alle anderen Geräte von LSS auch RoHSkonform nach EU-Richtlinie 2002/95/EG.

Neben dem neuen Mikroprozessor ist der *FileMaster* der zweiten Generation nun auch mit Wechselfestplatten ausgestattet. Zwei 2,5''-Harddiscs können in einem RAID1-System zusammengefasst werden und so die Datensicherheit des Gesamtsystems erheblich steigern. RAID1 bedeutet, dass zu speichernde Daten nicht nur auf einer sondern auf zwei Festplatten abgelegt werden. Dadurch wird gewährleistet, dass im Fall eines Ausfalls einer Festplatte, die Daten von der zweiten abgerufen werden können.

In der zweiten Generation der *FileMaster* setzt LSS ganz auf das etablierte Betriebssystem Microsoft Windows Embedded Standard. Das modular aufgebaute und dadurch schlanke Betriebssystem besticht durch seine Schnelligkeit, Absturzsicherheit und einfach handhabbare grafische Oberfläche. Damit kann der *FileMaster* problemlos in die meisten bestehenden Lichtnetzwerke eingebunden werden.

Microsoft Windows Embedded Standard Embedded ist auf einem schreibgeschützten Flash-Speicher installiert. Dadurch wird zum einen der Bootvorgang des Betriebssystems beschleunigt und zum anderen ist es möglich, den *FileMaster*, wenn gewünscht, ohne die übliche Windows-Routine "Herunterfahren" direkt abzuschalten.

# <span id="page-6-0"></span>**Einsatzmöglichkeiten für einen FileMaster**

Durch seine leichte, leise und kleine Bauweise kann der *FileMaster* überall, auch direkt in Studios, beispielsweise im Studiopult, installiert werden. Er kann dabei folgende Aufgaben übernehmen:

- Discovery BackUp-Server
- MA BackUp-Server
- Transtechnik BackUp-Server
- LSS Diagnose
- DMX Diagnose
- ETC Diagnose
- MA Diagnose (mittels MA on PC, nicht vorinstalliert)
- Umfangreiche Netzwerkanalyse
- Remotemanagement von Discovery oder DNP

# <span id="page-6-1"></span>**Leistungsübersicht**

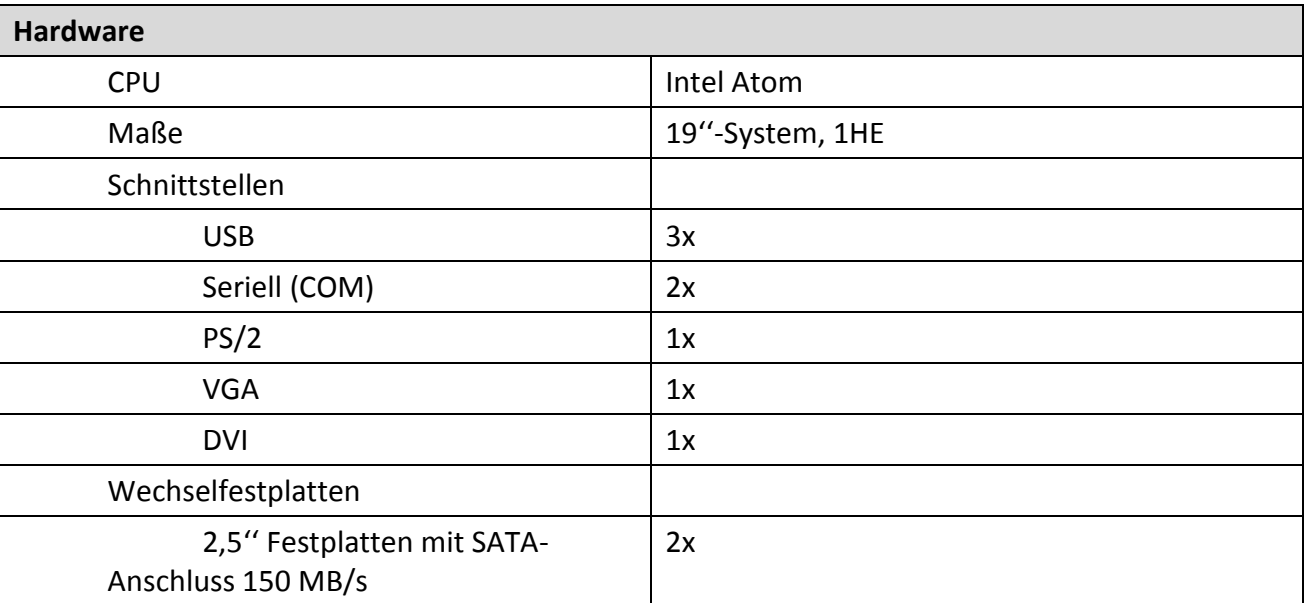

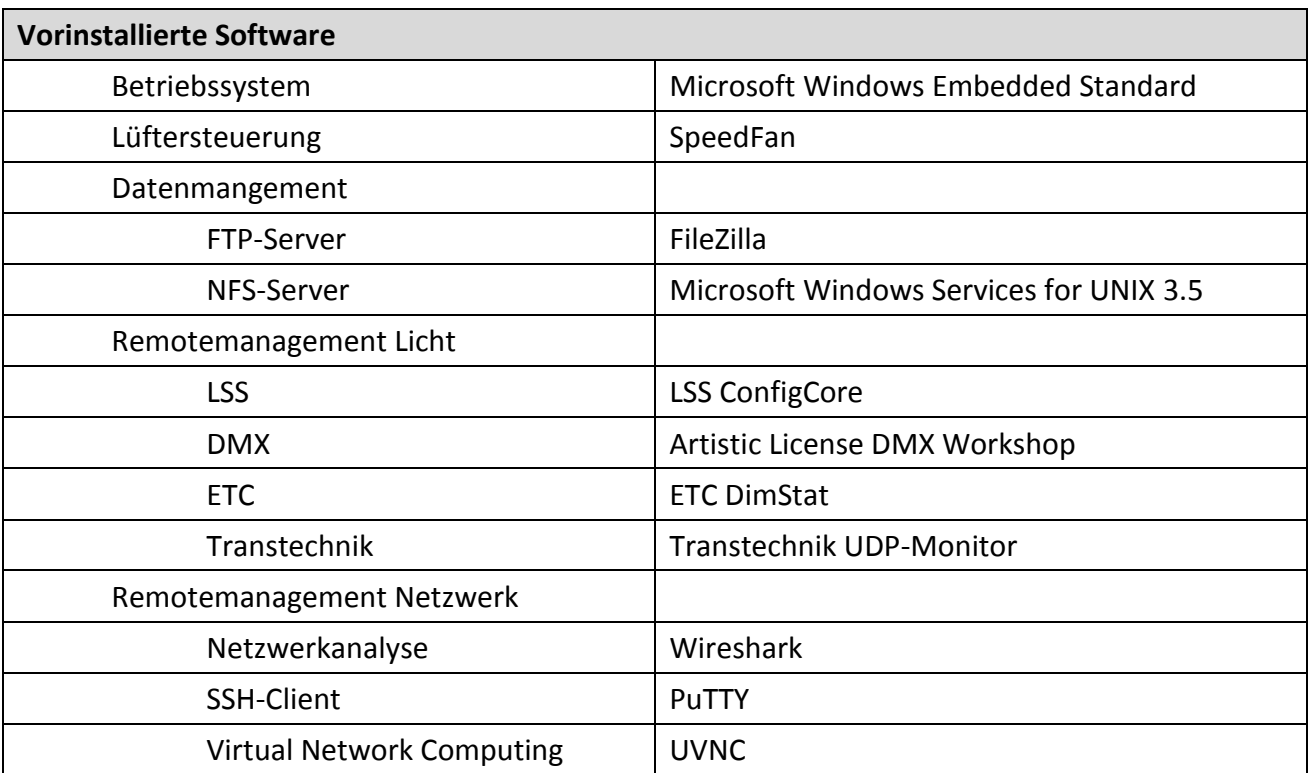

# <span id="page-8-0"></span>**Komponenten**

## <span id="page-8-1"></span>**Geräteaufbau**

#### **Frontseite**

An der Frontseite befinden sich alle primären Anschlüsse sowie das Display und der Zugang zum Wechselfestplatteneinschub.

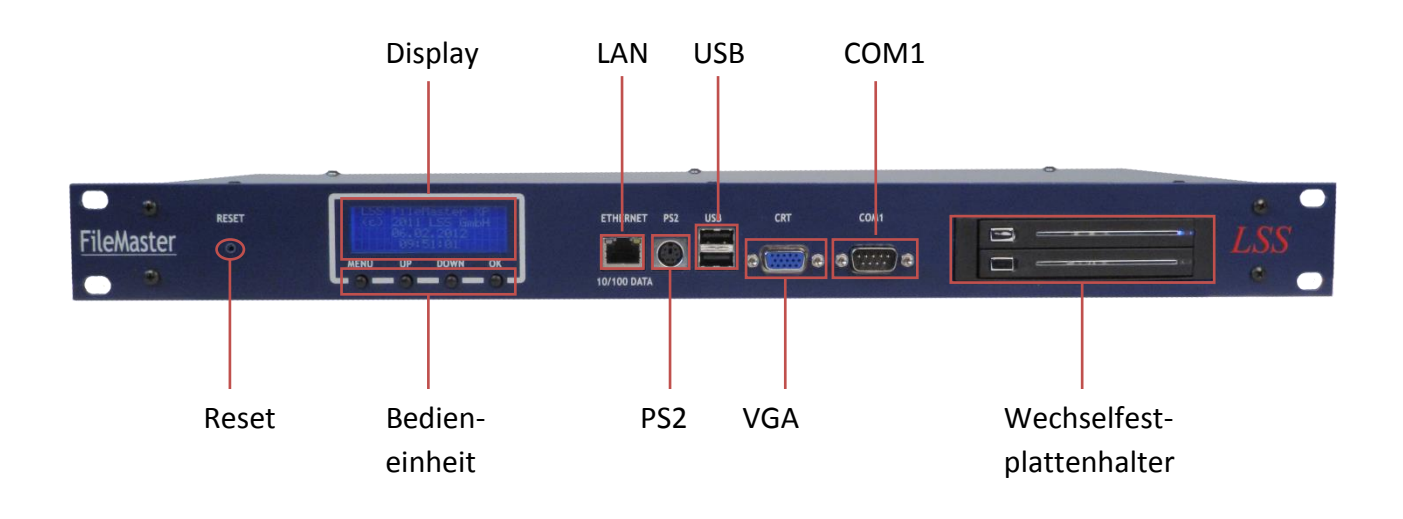

#### **Rückseite**

Auf der Rückseite befinden sich weitere Anschlüsse:

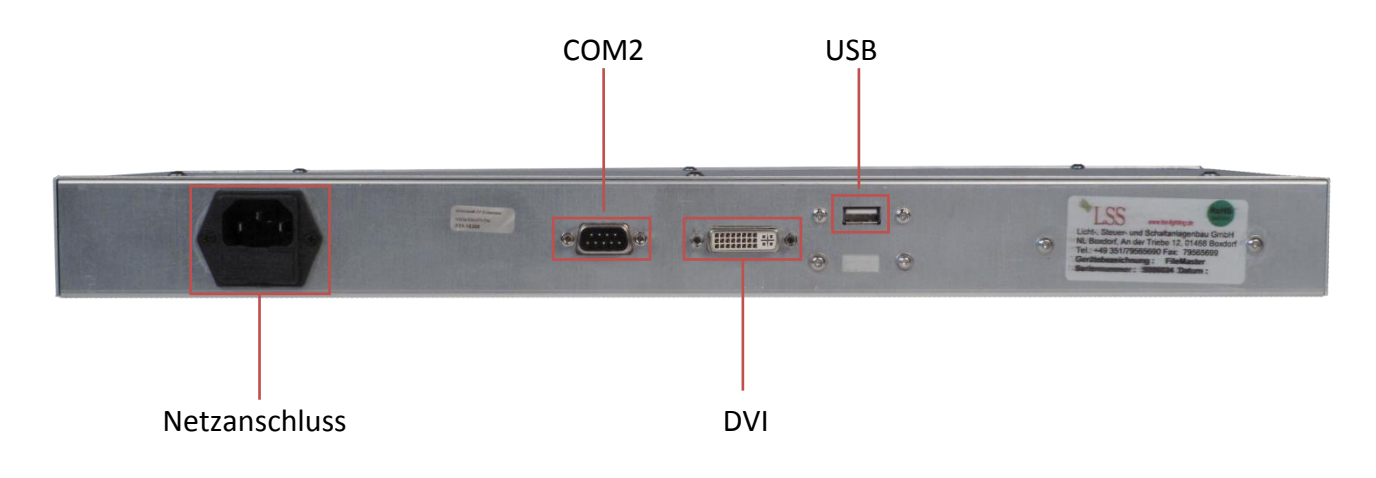

#### **Display**

Das Display zeigt die wichtigsten Betriebsparameter des *FileMaster* an:

#### **Infoseite:**

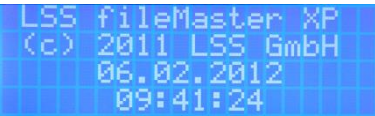

Anzeige von Gerätebezeichnung, Hersteller, Datum und Uhrzeit.

#### **Festplatten:**

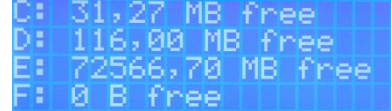

Anzeige der Festplattenpartitionen und die Größe des freien Speicherplatzes auf ihnen.

#### **CPU:**

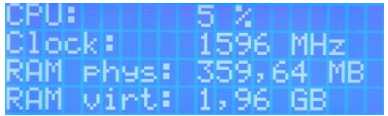

Anzeige der durchschnittlichen Auslastung der CPU, Taktfrequenz sowie der freien RAM-Speicherplatzes.

#### **Netzwerk-Traffic:**

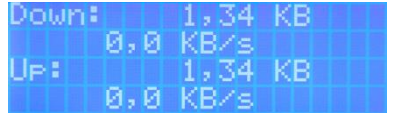

Anzeige des momentanen und des kompletten Transfervolumens für Up- und Download.

#### **Spannungen/Temperaturen:**

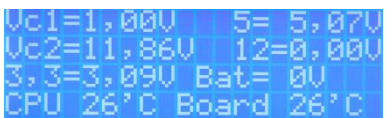

Anzeige der Betriebsspannungen und der Betriebstemperaturen.

#### **Bedieneinheit**

Die Bedieneinheit wird von Microsoft Windows Embedded Standard nicht unterstützt. Deshalb haben die Bedientasten keine Funktion.

#### **Ein-/Aus-Schalter**

Das Betätigen des Ein-/Aus-Schalters führt zu einem Neustart des *FileMaster*. Dabei wird das Betriebssystem vollständig neu gebootet. Gegebenenfalls müssen Anwendungen manuell neu gestartet werden, wenn diese nicht im Autostart-Ordner aufgeführt sind.

#### **LAN**

Der *FileMaster* ist serienmäßig mit einer Gigabit-LAN-Buchse ausgestattet. Es werden Auto-Negotiation und Crossover-Erkennung unterstützt.

#### **PS/2**

Hier kann eine Tastatur oder Maus mit PS/2-Aschluss angeschlossen werden.

#### **USB**

Der *FileMaster* ist mit drei USB 2.0-Anschlüssen, von denen sich zwei an der Front- und einer an der Rückseite befindet.

#### **VGA / DVI**

Der *FileMaster* ist mit zwei Schnittstellen zum Anschluss von Monitoren ausgestattet: Der analoge VGA-Anschluss befindet sich auf der Frontseite, der digitale DVI-Anschluss auf der Rückseite. Es ist grundsätzlich möglich, mittels Adaptern Monitore an die jeweils andere Schnittstelle anzuschließen. Die Adapter erhalten Sie im Groß- und Einzelhandel.

#### **COM1 /2**

Mittels dieser seriellen Schnittstellen, kann im Notfall der *FileMaster* durch ein Terminalprogramm bedient werden.

#### **Festplatteneinschub**

Der *FileMaster* ist mit einem Festplatteneinschub ausgestattet, der zwei 2,5'' SATA Festplatten aufnehmen kann. Mittels Softwarekonfiguration können zwei Festplatten ein RAID1-System und damit die Sicherheit der abgelegten Daten signifikant erhöhen.

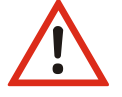

Festplatten nur wechseln, wenn *FileMaster* abgeschaltet ist! Gefahr des Datenverlusts!

# <span id="page-11-0"></span>**Konfiguration vorinstallierter Software und Systemeigenschaften**

# <span id="page-11-1"></span>**Ändern der IP-Adresse in Windows Embedded Standard**

Um die IP-Adresse des *FileMaster* zu ändern, geht man wie folgt vor:

1. Icon "Netzwerkumgebung" auf dem Desktop suchen.

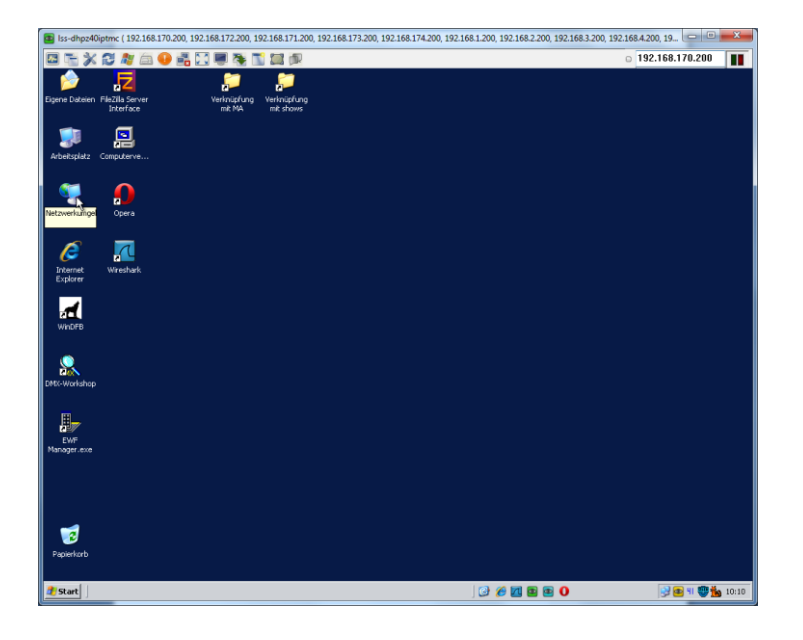

2. Mittels "Rechtsklick" das Kontextmenü öffnen und "Eigenschaften" mittels "Linksklick" auswählen. Nun erscheint das Eigenschaftsfenster für alle Netzwerkverbindungen.

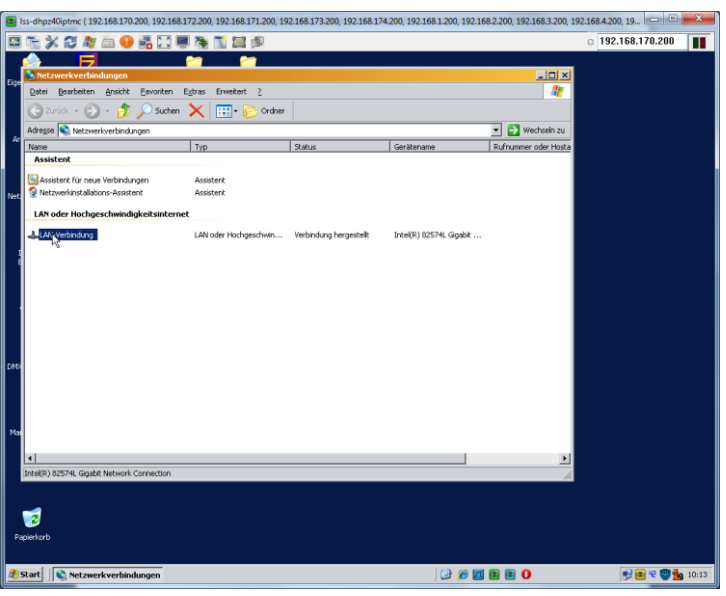

3. "LAN-Verbindungen" mit "Rechtsklick" auswählen und im nun erscheinenden Kontextmenü "Eigenschaften" auswählen. Nun wird das Fenster "Eigenschaften von LAN-Verbindung" angezeigt. Im scrollbaren Bereich nach unten scrollen und den Punkt "Internet Protocol (TCP/IP)" links anklicken.

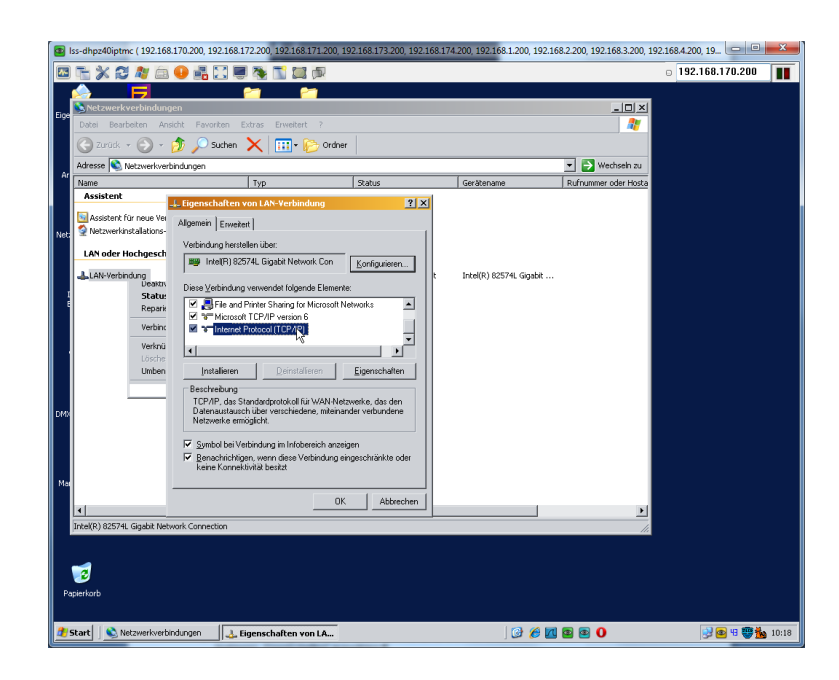

4. Nun den Button "Eigenschaften" anklicken.

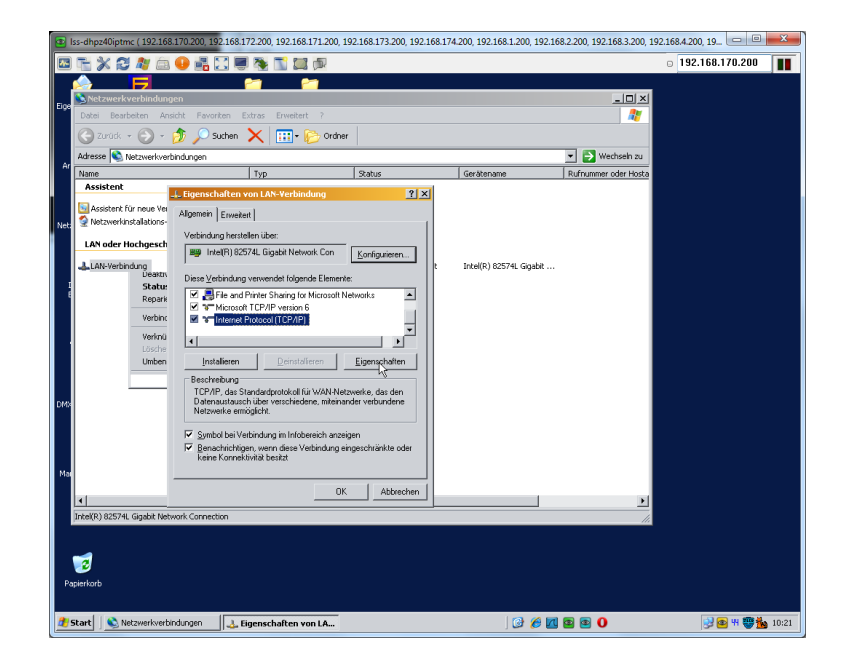

5. Im nun folgenden Fenster "Eigenschaften von Internet Protocol (TCP/IP)" den Punkt "Folgende IP-Adresse verwenden" entweder aktivieren oder aktiviert lassen. Nun können in den darunter liegenden Feldern die IP-Adresse, die Subnetmask, die Standardgateways und die DNS festgelegt werden.

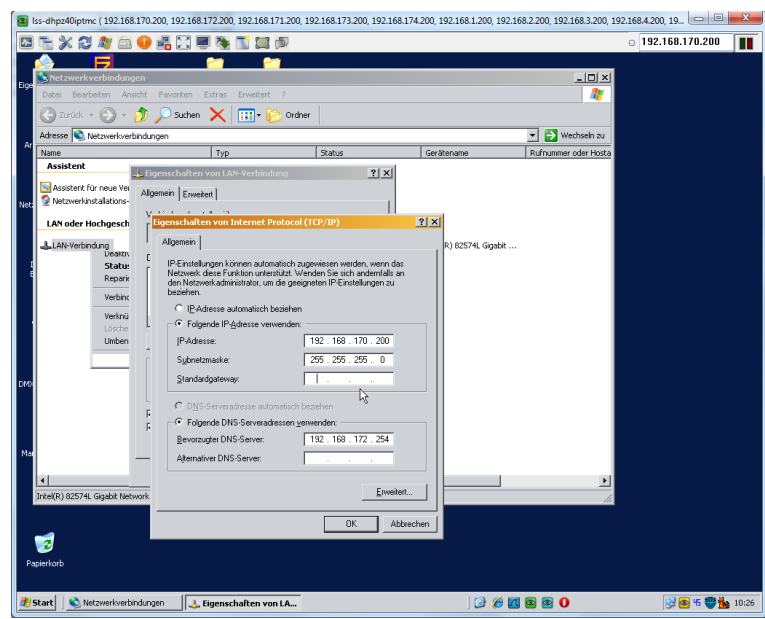

6. Neue IP-Adresse mit dem Button "OK" bestätigen und die Fenster schließen. Die Einstellung einer neuen IP-Adresse ist damit abgeschlossen.

# <span id="page-14-0"></span>**RAID 1-Festplattenverbund**

#### **RAID 1-Festplattenverbund herstellen**

Die auf einem *FileMaster* abgelegten Dateien sind meist für den Betrieb der Lichtnetzwerke von eminenter Wichtigkeit. Deshalb ist es notwendig, diese Daten besonders sicher aufzubewahren und gleichzeitig ihre ständige Verfügbarkeit im Netzwerk sicherzustellen. Dafür eignet sich hervorragend der RAID 1-Festplattenverbund.

RAID 1 bedeutet, dass die Dateien nicht nur auf einer Festplatte abgelegt werden, sondern gleichzeitig auf zwei. Dies nennt man Spiegelung oder Duplexing. Dabei entsprechen die Festplatten mit den auf ihnen abgelegten Dateien einander, können aber im Fall eines Festplattencrashs problemlos ausgetauscht werden. Es kommt nur dann zu einem Datenverlust, wenn beide Festplatten gleichzeitig einen Defekt haben. RAID 1 bedeutet also nicht, dass die Erstellung eines BackUps auf einen externen Datenspeicher (beispielsweise USB-Stick) unnötig wird.

Beim einem RAID 1-Verbund ist es nicht notwendig, dass beide Festplatten die gleiche Speicherkapazität haben oder vom gleichen Hersteller stammen. Sollten die Festplatten unterschiedliche Kapazitäten haben, bestimmt die Festplatte mit der kleineren Kapazität die Größe des RAID 1- Verbunds.

Zum Einrichten eines RAID 1-Verbunds geht man wie folgt vor:

- 1. Einschub beider Festplatten in den Wechselfestplattenträger.
- 2. Die Konfiguration geschieht direkt in Microsoft Windows Embedded Standard. Dazu den "Start"-Button unten links anklicken. Nun den Eintrag "Einstellungen" und dann "Systemsteuerung" anwählen.

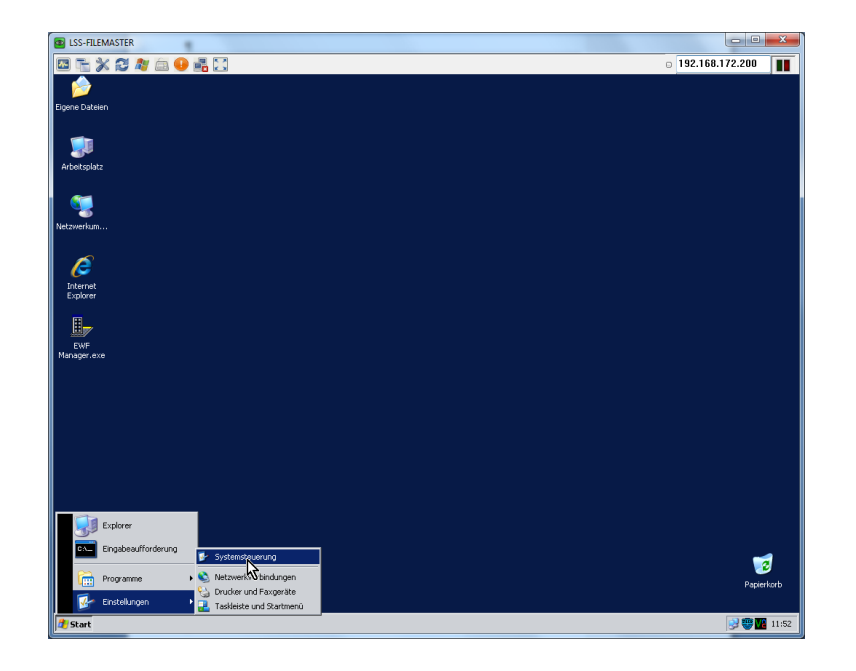

3. Im nun erscheinenden Fester "Systemsteuerung" den Eintrag "Verwaltung" mit Doppelklick auswählen.

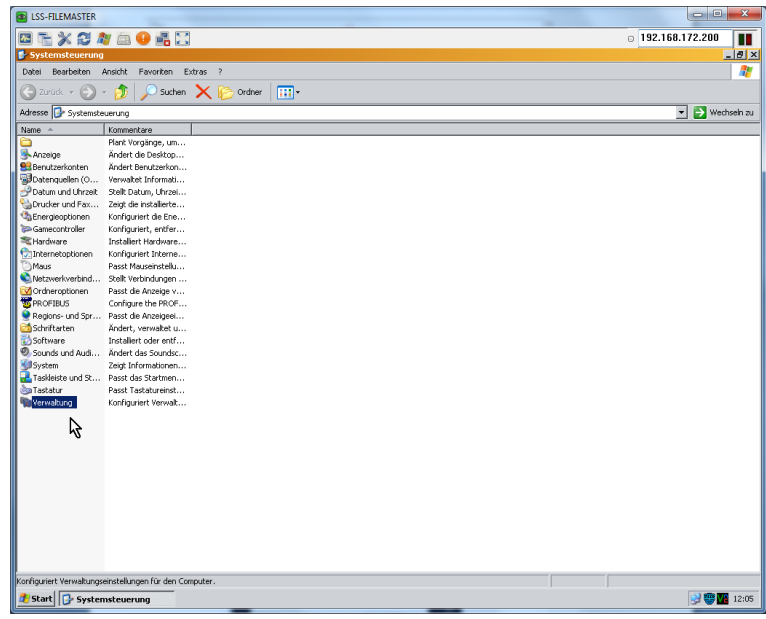

4. Es erscheint ein Fenster "Verwaltung". Hier mit Doppelklick "Computerverwaltung" auswählen.

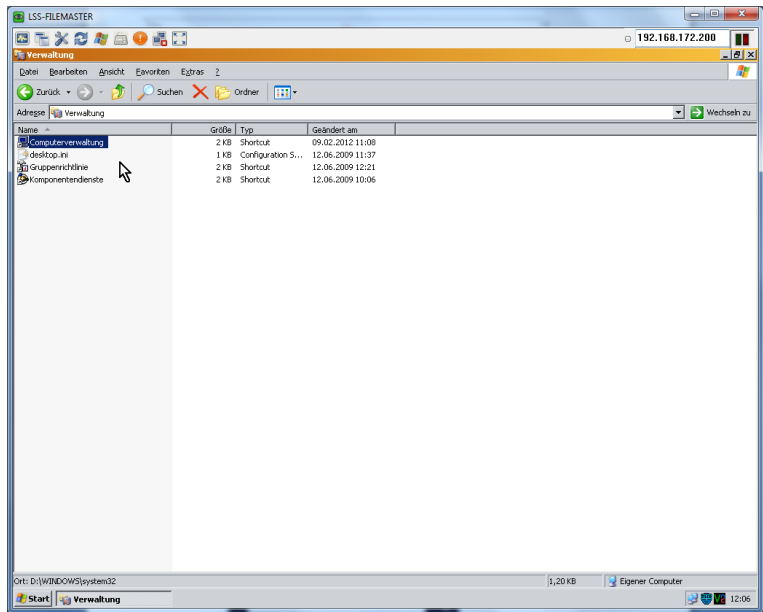

5. Es wird das Fenster "Computer Management" geöffnet. Wählen Sie hier den Unterordner "Datenträgerverwaltung" im Ordner "Datenspeicher".

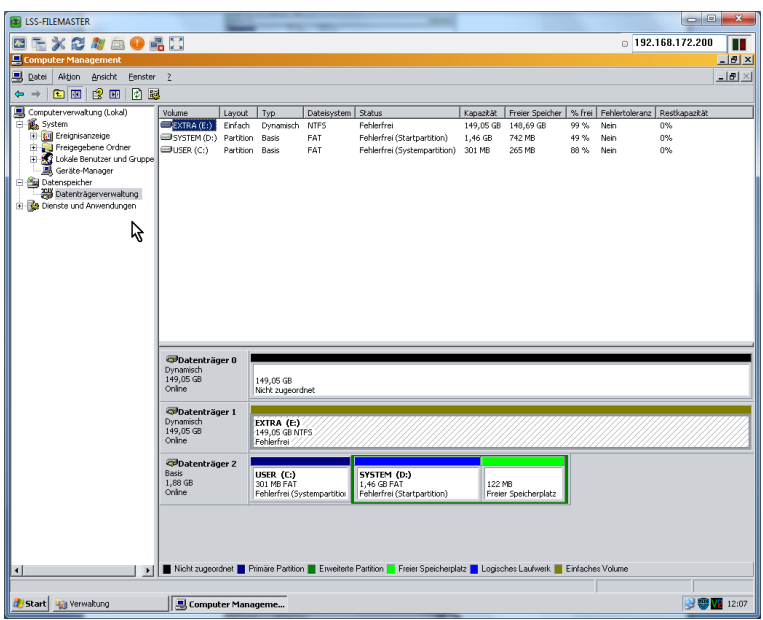

6. Im rechten Bildschirmteil werden im oben alle verfügbaren Partitionen angezeigt. Unten werden die Datenträger, also z.B. Festplatten, USB-Sticks usw., angezeigt, die im Augenblick angeschlossen und als Datenträger erkannt sind. Das bedeutet, es werden auch Datenträger angezeigt, die noch nicht als Partitionen ins System eingebunden sind.

Im Bild sind die Partitionen C: und D: auf Datenträger 2 und die Partition E: auf Datenträger 1. Datenträger 0 ist als Datenträger erkannt, aber noch nicht als Partition ins System eingebunden.

Ein RAID 1-Festplattenverbund ist nur mit sogenannten Dynamischen Datenträgern möglich. Um einen Dynamischen Datenträger zu erhalten, muss ein nicht ins System eingebundener Datenträger zuerst ein Volume erhalten. Dazu folgende Vorgehensweise nutzen:

7. Mittels Rechtsklick auf den nicht ins System eingebundenen Datenträger Kontextmenü öffnen und "Neues Volume" auswählen.

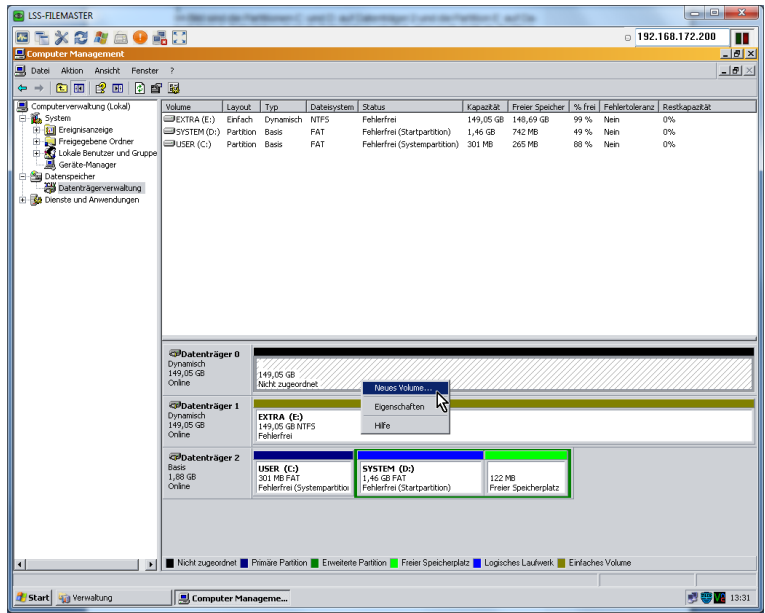

8. Den folgenden Willkommensdialog mit "Weiter" bestätigen. Nun erscheint der Dialog "Volumetyp auswählen". Hier muss "Gespiegelt" angeklickt werden. Mit "Weiter" den Dialog bestätigen.

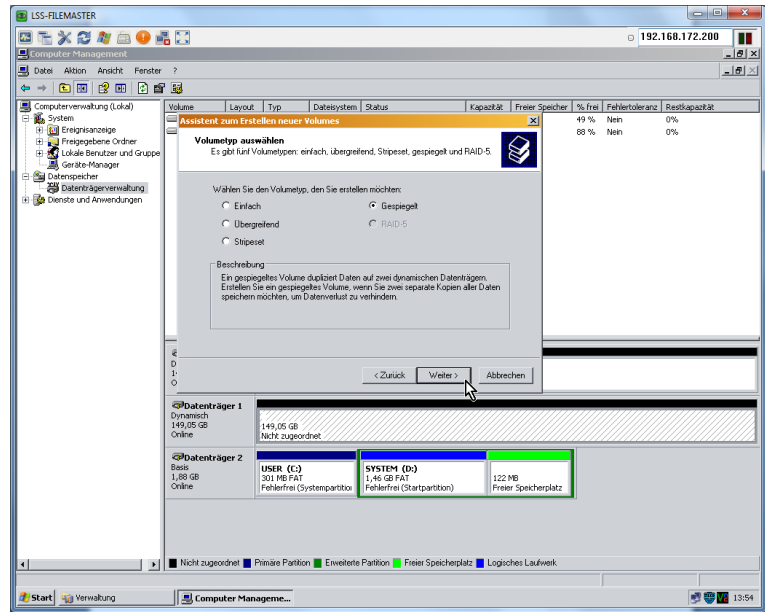

9. Im nun folgenden Fenster werden die Kapazitäten festgelegt. Es müssen sich beide Datenträger, die miteinander verbunden werden sollen, im rechten Fenster befinden. Eine Änderung des verfügbaren Speicherplatzes gilt jetzt automatisch für beide Datenträger.

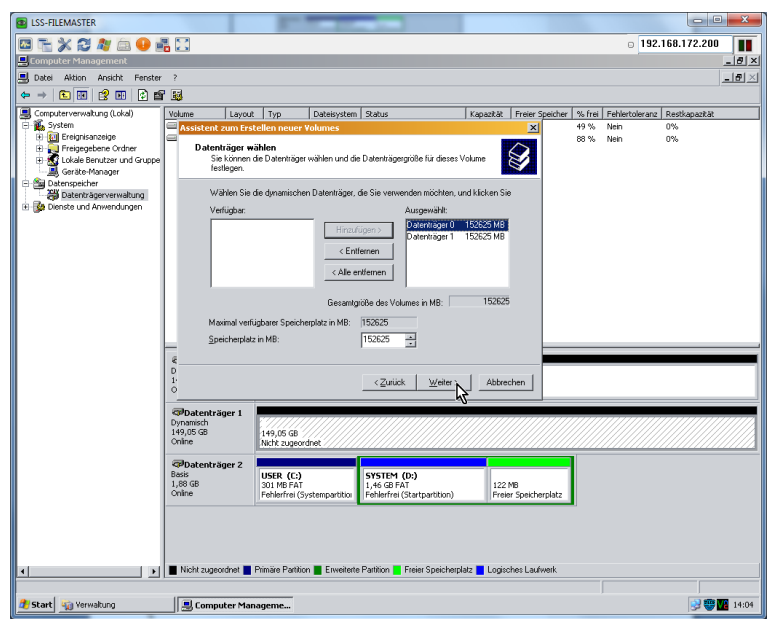

10. Windows Embedded Standard stellt zwei Datenträger, die im RAID 1 miteinander verbunden sind, nur als ein Laufwerk bzw. Partition dar. Im folgenden Dialog wird deshalb auch nur ein Laufwerksbuchstabe festgelegt.

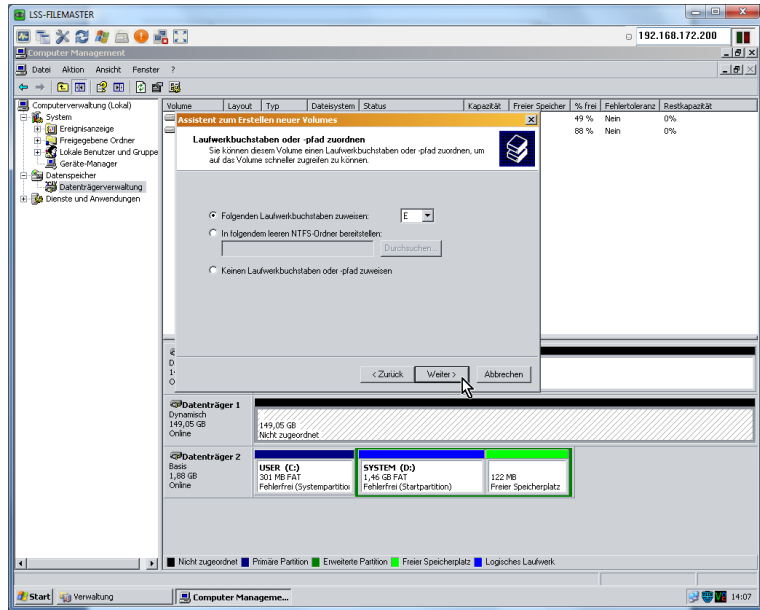

11. Nun die Formatierungseinstellungen konfigurieren und Formatierung bestätigen.

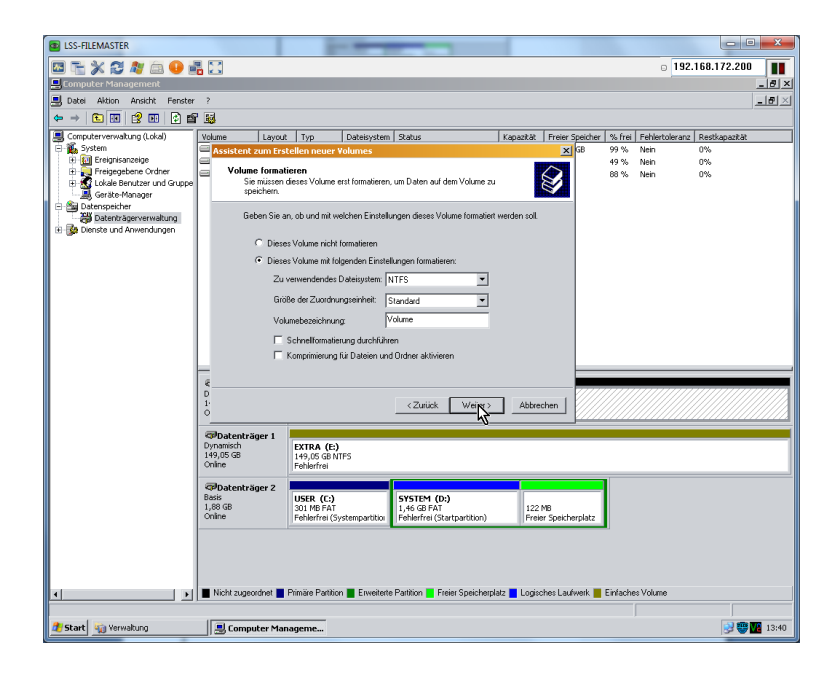

12. Im letzten Dialog werden die Einstellungen zusammengefasst dargestellt. Mit "Fertig stellen" werden Einstellungen ausgeführt.

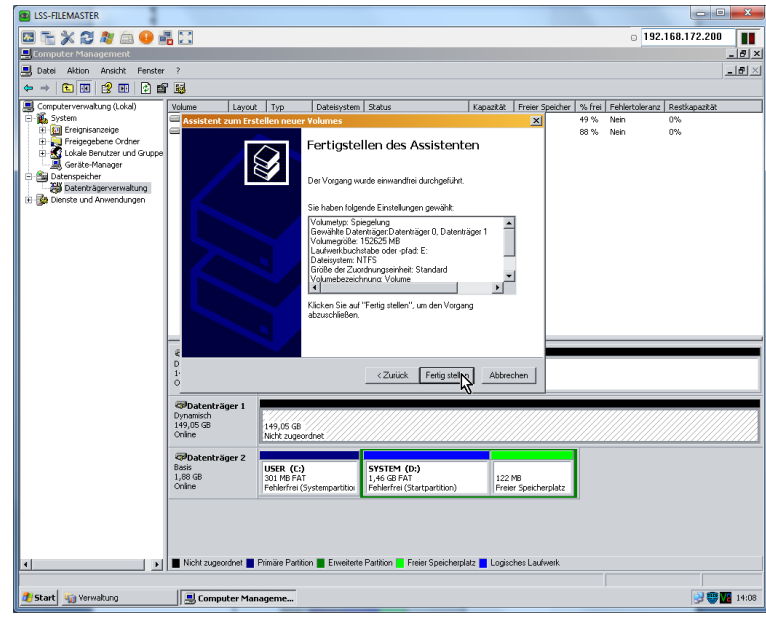

13. Nach der Formatierung werden beide Datenträger als ein Laufwerk dargestellt. Im oberen Teil des rechten Fensters wird im Register "Layout" der Charakter des Laufwerks angezeigt. Damit ist die Einrichtung eines RAID 1-Verbunds abgeschlossen.

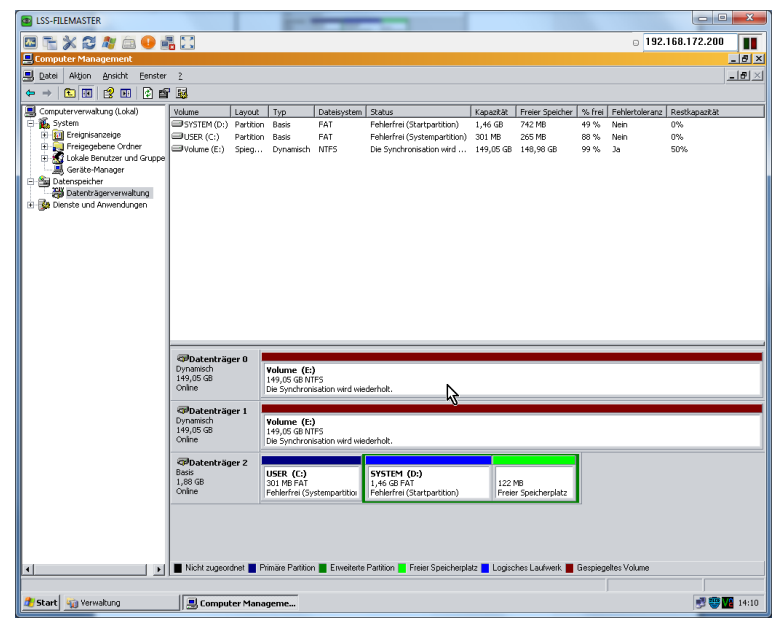

#### **Herstellen eines RAID 1 mit einer vorhandenen und einer neuen Festplatte nach einem Festplattenwechsel**

Sollte eine Festplatte im Verlauf des Betriebs einen Defekt erhalten, kann der RAID 1-Verbund nicht mehr aufrecht erhalten werden. In diesem Fall muss die defekte Festplatte mit einer fabrikneuen Harddisk gewechselt werden.

Um einen RAID 1-Verbund nach dem Festplattenwechsel wieder herzustellen und damit die Daten von der weiter im System verbleibenden Festplatte auf die fabrikneue zu kopieren, sind folgende Schritte nötig.

- 1. Einschub der Festplatte in den Wechselfestplattenhalter.
- 2. Die neue Spiegelung der bestehenden Festplatte auf die neue, geschieht wie die Ersteinstellung in der Systemsteuerung. Dafür zuerst folgenden Schritten folgen:

Den "Start"-Button drücken und dann "Einstellungen" und "Systemsteuerung" anwählen.

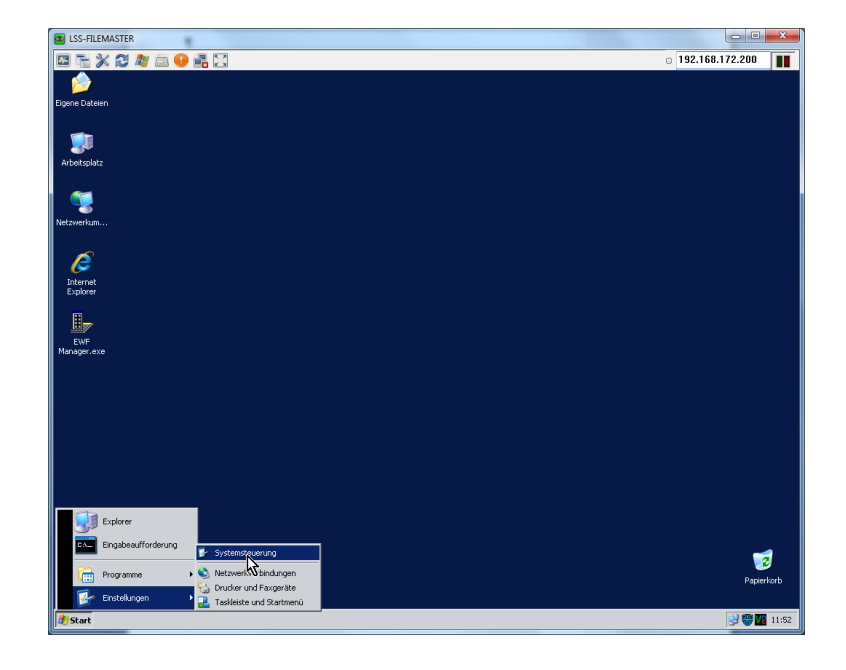

3. Im nun erscheinenden Fester "Systemsteuerung" den Eintrag "Verwaltung" mit Doppelklick auswählen.

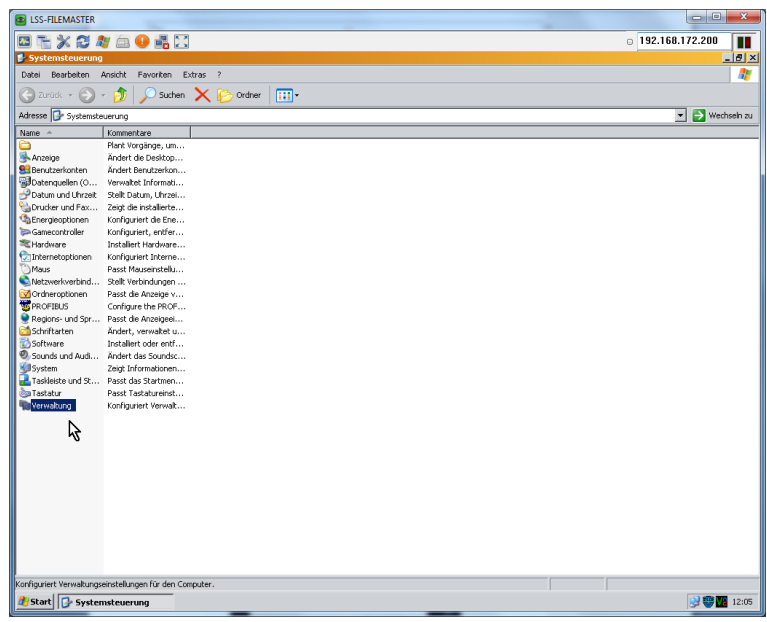

4. Es erscheint ein Fenster "Verwaltung". Hier mit Doppelklick "Computerverwaltung" auswählen.

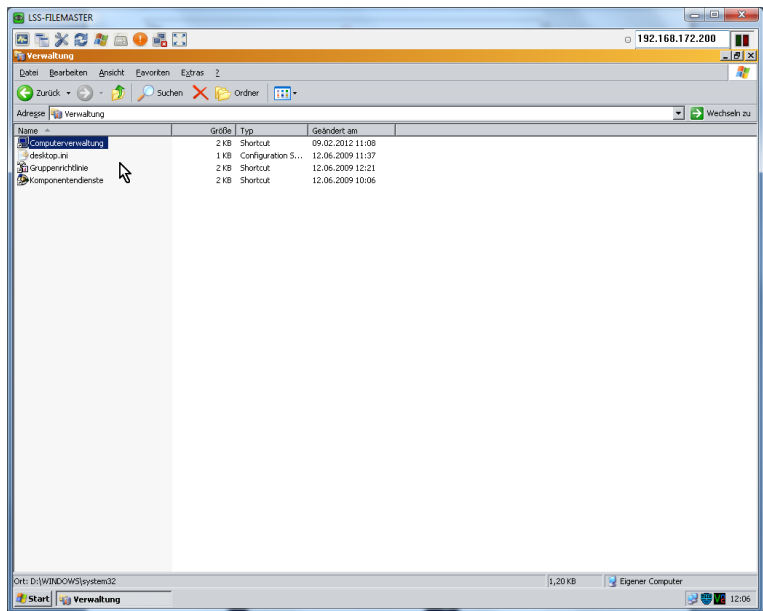

5. Es wird das Fenster "Computer Management" geöffnet. Wählen Sie hier den Unterordner "Datenträgerverwaltung" im Ordner "Datenspeicher".

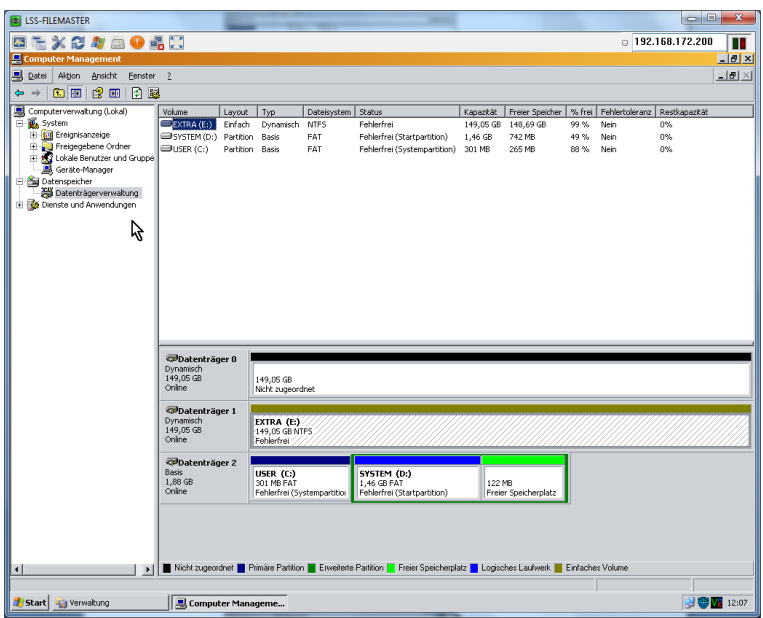

6. Im rechten Bildschirmteil werden im oben alle verfügbaren Partitionen angezeigt. Unten werden die Datenträger, also z.B. Festplatten, USB-Sticks usw., angezeigt, die im Augenblick angeschlossen und als Datenträger erkannt sind. Das bedeutet, es werden auch Datenträger angezeigt, die noch nicht als Partitionen ins System eingebunden sind.

Im Bild ist Datenträger 0 neue Festplatte und Datenträger 1 die vom bisherigen RAID 1- Verbund übernommene Platte, die die zu spiegelnden Daten enthält.

7. Nun den zu spiegelnden Datenträger (im Bild ist das Datenträger 1) mit rechts anklicken und im Kontextmenü den Punkt "Spiegelung hinzufügen" auswählen.

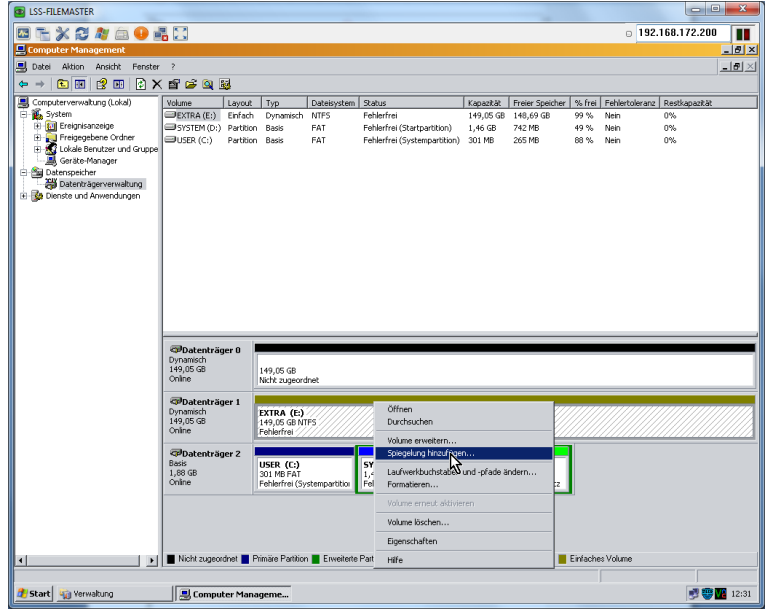

8. Im nun erscheinenden Fenster den Datenträger auswählen, auf den gespiegelt werden soll (im Bild Datenträger 0) und mit "Spiegelung hinzufügen" bestätigen.

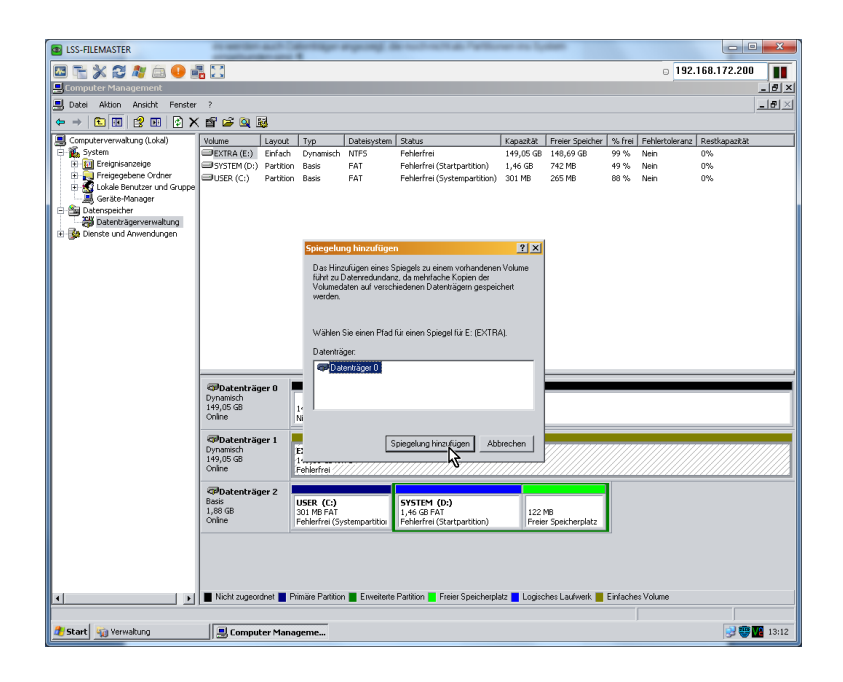

9. Nun werden beide Datenträger zu einer Partition zusammengefasst und erhalten eine neue Balkenfarbe über ihrer Bezeichnung. Unter der Bezeichnung wird als Prozentangabe der Fortschritt der Spiegelung angezeigt. Dieser ist von der Kapazität des Quelldatenträgers abhängig. Wird ein Zieldatenträger mit einer kleineren Kapazität als der Quelldatenträger verwendet, ist eine Spiegelung nicht möglich.

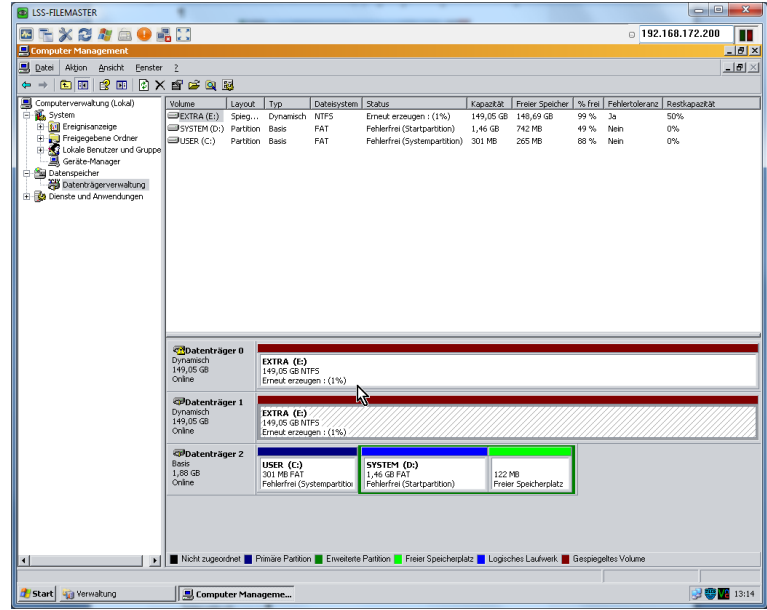

## <span id="page-25-0"></span>**FileZilla**

FileZilla ist eine weitverbreite Open Source FTP-Server-Lösung. Mit seiner einfachen Handhabung und vielfältigen Einstellungsmöglichkeiten, ist es besonders gut zum Übertragen und Verwalten von Dateien und Nutzerrechten geeignet.

Auf den FileZilla-Server wird mit einem Client-Programm zugegriffen. Zwar bieten die FileZilla-Entwickler ein eigenes Client-Programm an, der Server akzeptiert auch jeden anderen. Eine Beschreibung, wie man mit dem aktuell genutzten Client arbeitet, wird vom Anbieter der Client-Software mitgeliefert. Hier wird nur auf die Arbeit mit dem FileZilla-Server eingegangen.

#### **Anlegen eines neuen Ordners**

Das Anlegen eines neuen Ordners ist sehr einfach und erfolgt auf der Windows-Oberfläche:

1. Windows-Explorer mit dem "Arbeitsplatz"-Icon öffnen. Das Fenster "Arbeitsplatz" zeigt nun einen Überblick über die verfügbaren Partitionen.

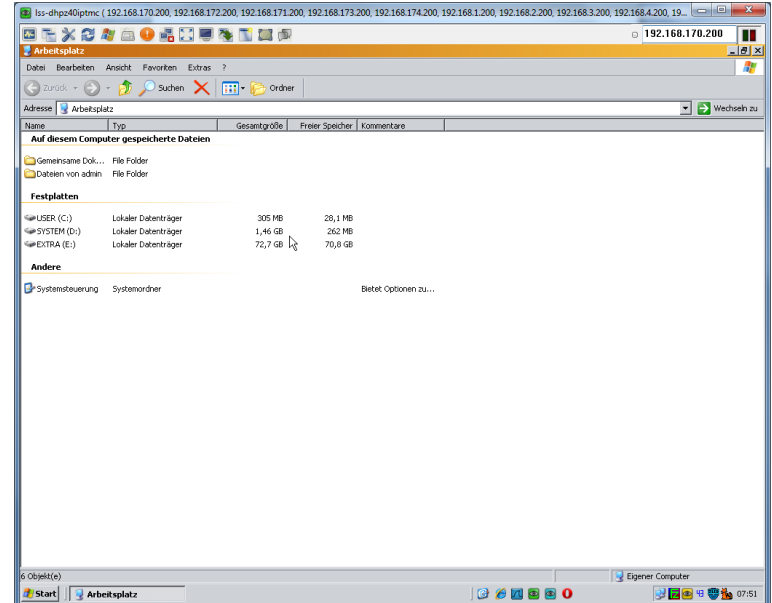

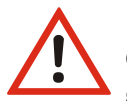

Die Partitionen C: und D: sind Systempartitionen und dürfen nicht in den Serverbetrieb eingebunden werden. Ausschließlich Partition E: steht für den Serverbetrieb zur Verfügung!

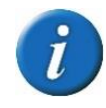

Um die folgenden Schritte bis zum Zielordner abzukürzen, kann auf dem Desktop eine Verknüpfung mit dem Zielordner angelegt werden.

2. Nun öffnet man die Partition EXTRA (E:). Es werden die auf der Partition abgelegten Ordner angezeigt.

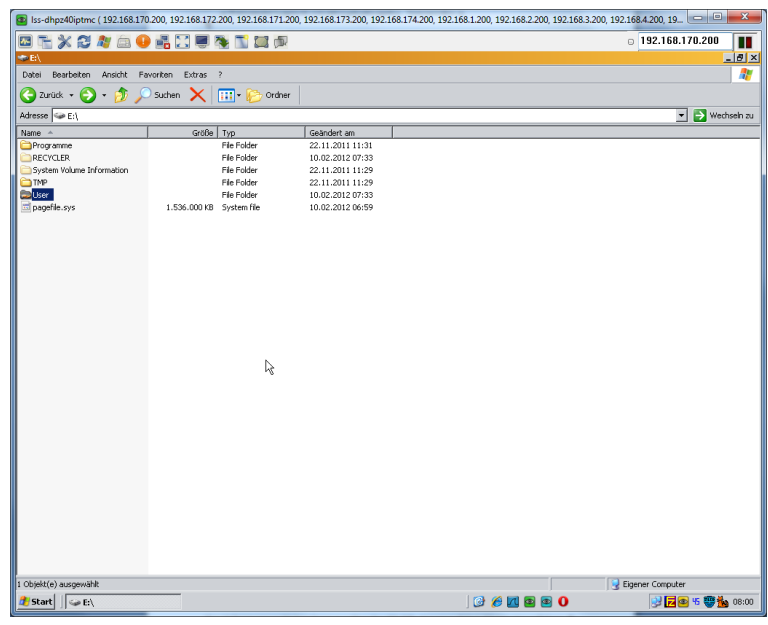

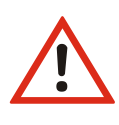

Auch auf der Partition EXTRA (E:) sind einzelne Ordner allgemeinen und Systemprogrammen vorbehalten. Auch diese Ordner sollten nicht im Server allgemein zugänglich sein. Standardmäßig wird auf der Partition E: von LSS ein Ordner "User" eingerichtet, der für den allgemeinen Serverbetrieb gedacht ist.

3. Im Ordner "User" sind projektabhängig verschiedene Ordner abgelegt. Je nach Projekt können diese für unterschiedliche Nutzergruppen erstellt sein. Die folgenden Schritte geschehen im Beispielordner E:\User\MA\studio-a-heute\Neues Verzeichnis.

Im Ordner, in dem ein neuer Ordner angelegt werden soll, einfach mit der rechten Maustaste das Kontextmenü öffnen und "Neu" und "Ordner" wählen.

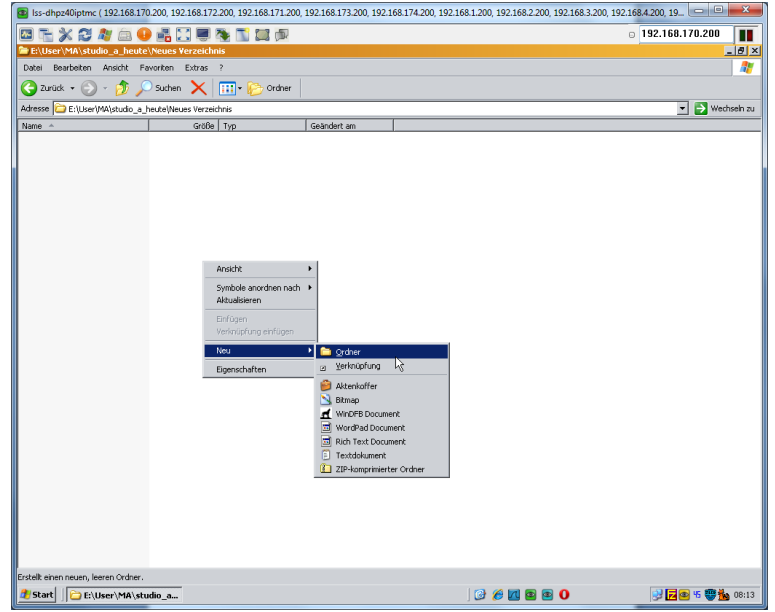

4. Es wird ein neuer Ordner generiert, dem man einen eigenen Namen geben kann. Befindet sich der neue Ordner in einem Verzeichnis, welches bereits für einen User-Client definiert ist, wird der neue Ordner beim nächsten Log-In des Clients angezeigt.

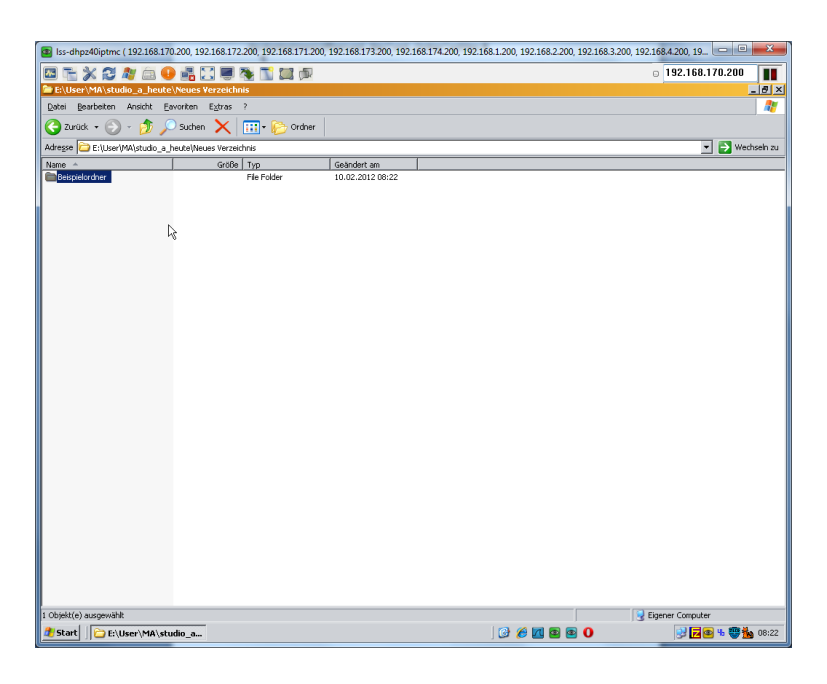

Ist der Ordner außerhalb eines bereits freigegebenen Verzeichnisses, müssen jetzt für die berechtigten Clients die Nutzerrechte angepasst werden (siehe dazu kommendes Kapitel).

#### **Das** "Users" –**Fenster**

Neue Nutzer und Änderungen an den Nutzerrechten können nur innerhalb des FileZilla-Serverprogramms angelegt werden. Dazu muss das Fenster "Users" so geöffnet werden:

- 1. "FileZilla Server Interface" öffnen und Verbindung mit dem Server abwarten.
- 2. Im Menübalken oben im "Edit"-Menü den Unterpunkt "User" anwählen.

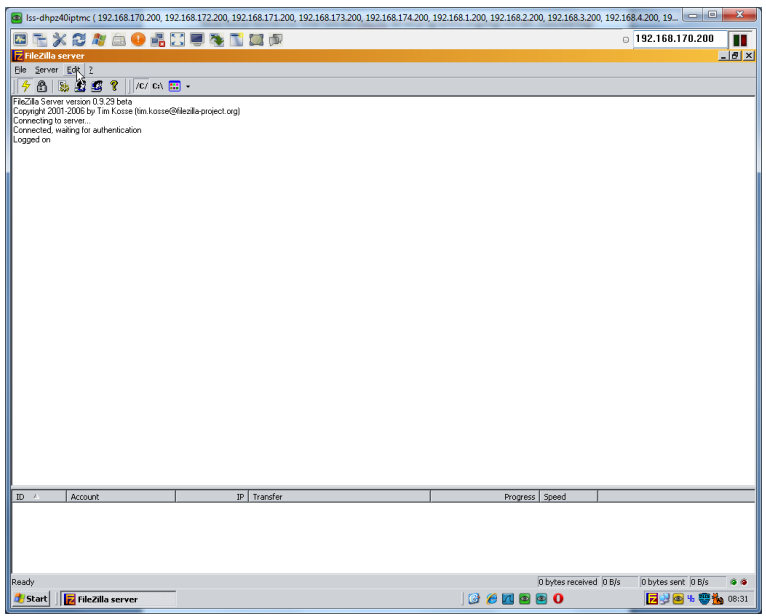

3. Das nun erscheinende Fenster ist in drei Teile aufgeteilt. Rechts werden die Benutzer (Users) angezeigt, links die einzelnen Einstellungsseiten (Page) und in der Mitte werden die Einstellungen vorgenommen.

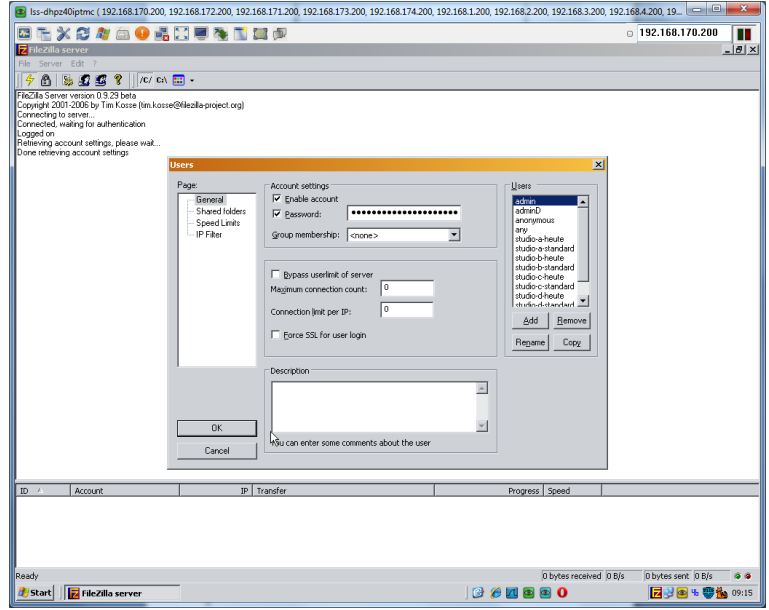

#### **Nutzerkonten anlegen**

Um einen neuen Nutzer anzulegen, gibt es zwei Wege. Entweder wird ein völlig neues Nutzerkonto angelegt oder ein bestehendes Nutzerkonto mit dessen Einstellungen kopiert.

#### **Nutzerkonto kopieren**

Beim Kopieren eines Nutzerkontos sollte die Einstellungsseite "Shared folders" im Fenster "Users" aktiv sein, um die Zugriffsberechtigungen auf die Ordner und die Nutzerrechte zu kontrollieren.

Im rechten Bereich muss ein zu kopierender Nutzer aktiviert sein. Dann unterhalb der Benutzerkonen auf "Copy" klicken.

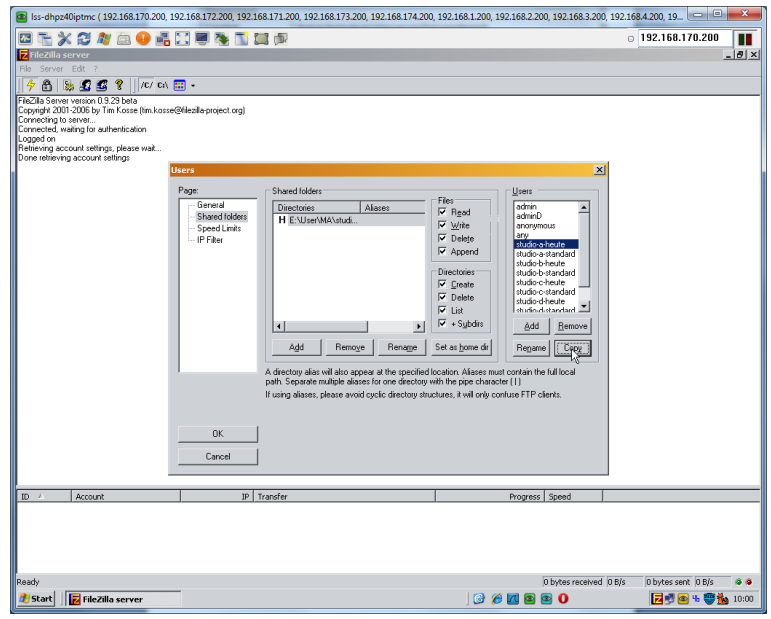

Es öffnet sich ein Fenster, in dem neuen Nutzer einen Namen geben muss.

#### FileMaster

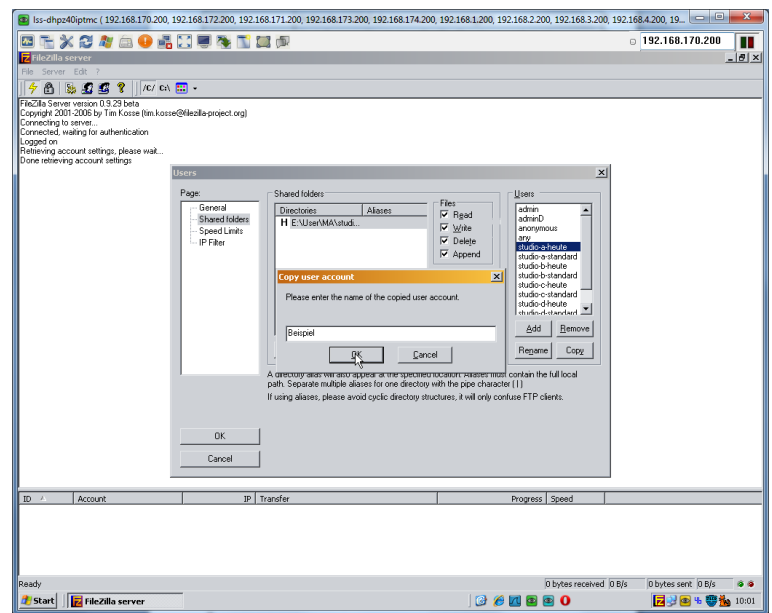

Nach dem Bestätigen wird im rechten Fenster der neue Nutzer alphabetisch eingereiht. Das Fenster nun mit "OK" schließen. Damit ist das Kopieren eines Nutzerkontos abgeschlossen.

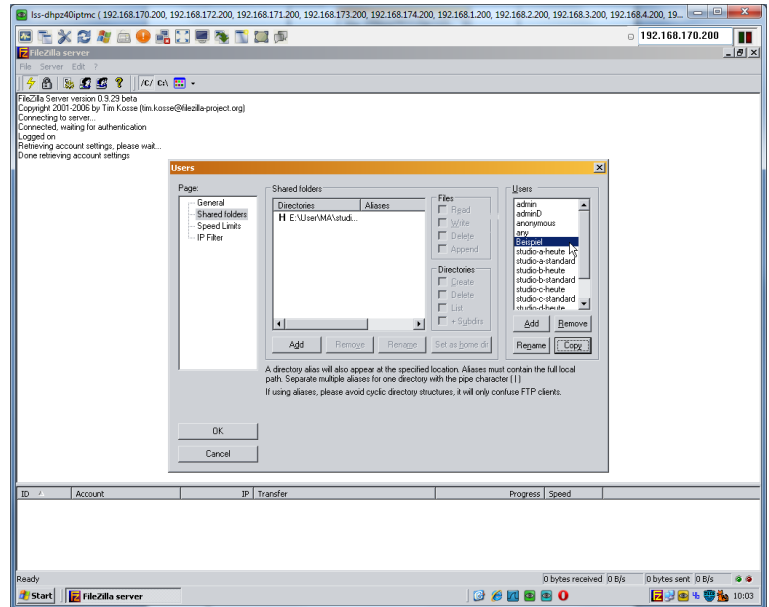

#### **Neues Nutzerkonto anlegen**

Ein neuer Nutzer wird ebenfalls im Fenster "Users" eingerichtet. Dafür unterhalb des rechten Fensters den Button "Add" anklicken.

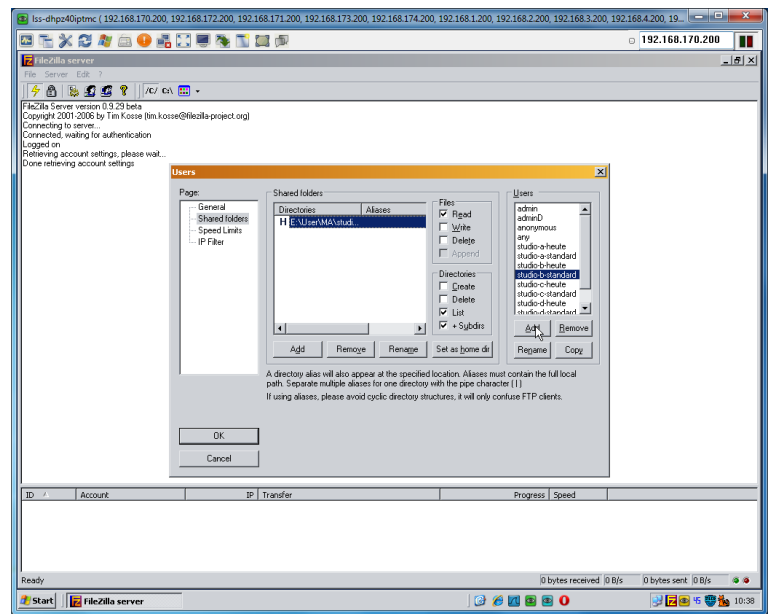

In dem nun erscheinenden Fenster wird der Name des neuen Nutzers eingetragen. Groups werden im Allgemeinen bei Projekten der LSS nicht angelegt. Eingabe mit "OK" bestätigen.

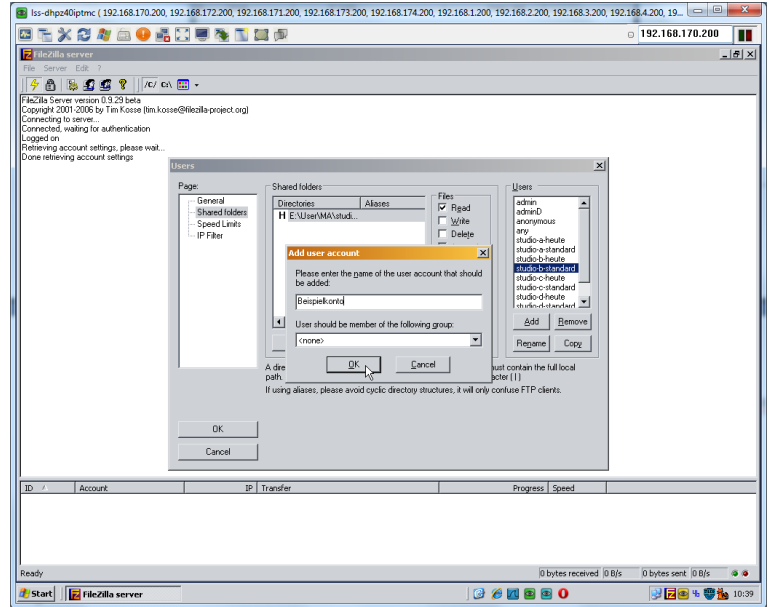

Nach dem Bestätigen wird im rechten Fenster der neue Nutzer alphabetisch eingereiht. Nun müssen für den neuen Nutzer die Nutzungsrechte eingestellt und Zugriffsordner definiert werden.

## **Einstellen und Ändern von Nutzerrechten**

Die Nutzerrechte werden im Fenster "Users" festgelegt. Dabei liegt der Fokus auf den Einstellungsmöglichkeiten in der Mitte und den Einstellungsseiten links. Es kann immer nur ein Konto bearbeitet werden; aktiviert wird es durch anklicken auf der rechten Fensterseite und Auswahl der Einstellungsseiten links.

Einstellungsseite "General":

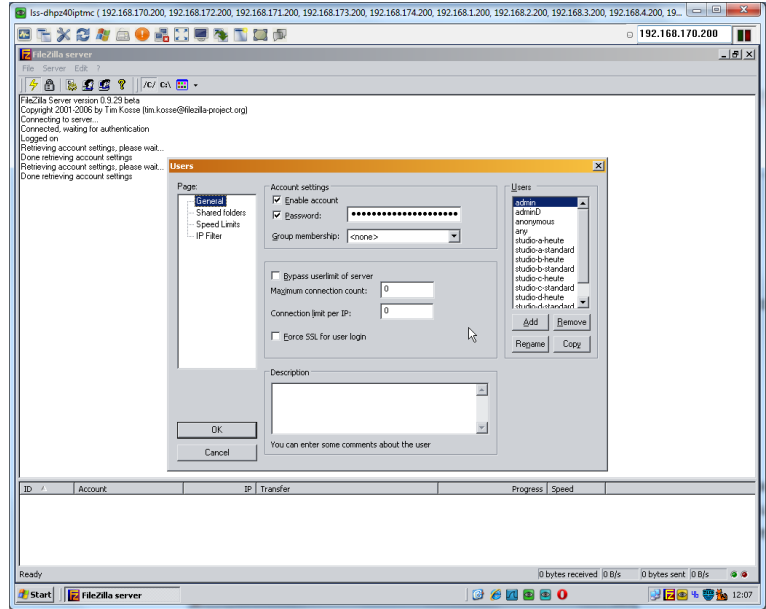

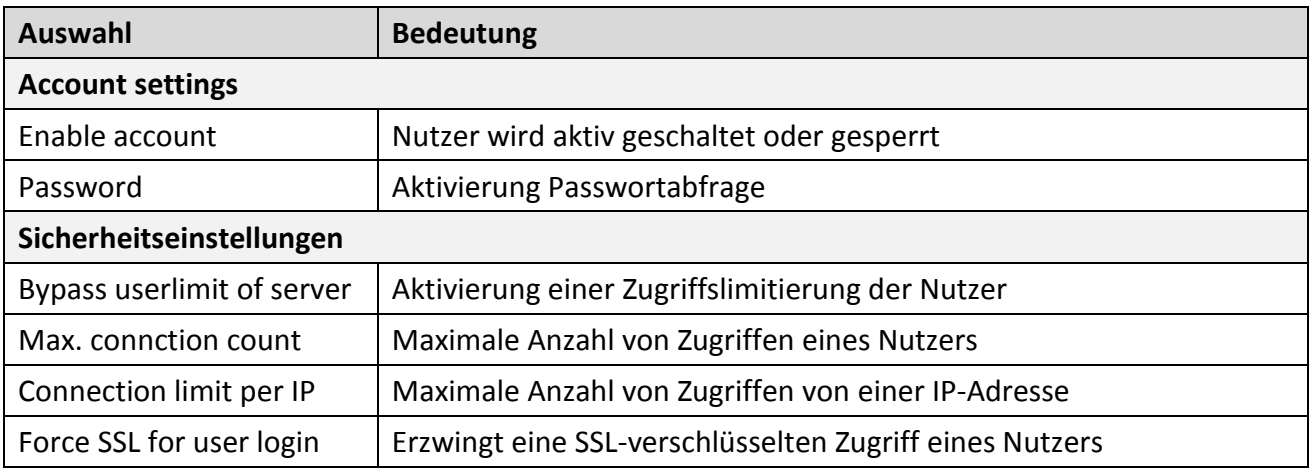

Wichtig sind hier nur die "Account settings". Muss ein Nutzergriff gesperrt werden, kann einfach bei "Enable account" das Häkchen entfernt werden. Soll bei Verbindung des Nutzers keine Passwortabfrage stattfinden, muss das Häkchen bei "Password" entfernt werden. Die Sicherheitseinstellungen sind meist unnötig, da das Netzwerk meist anderweitig abgesichert ist.

Einstellungsseite "Shared folders"

Wird rechts ein Nutzer angeklickt, zeigt das Fenster in der Mitte die Ordner und Unterordner, auf die der Nutzer Zugriff hat. Wird ein Ordnerpfad zusätzlich angeklickt, werden die Rechte des Nutzers rechts davon angezeigt. Mit setzen und entfernen der Häkchen werden die Rechte festgelegt.

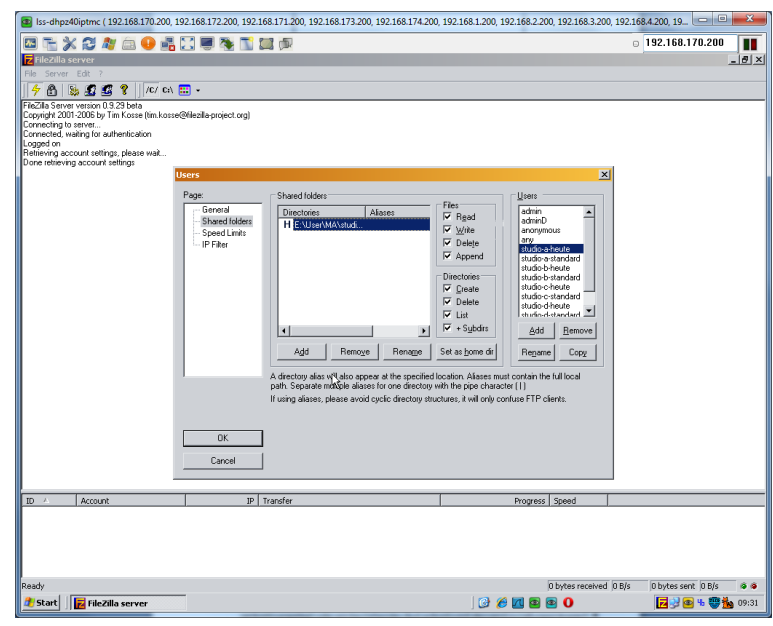

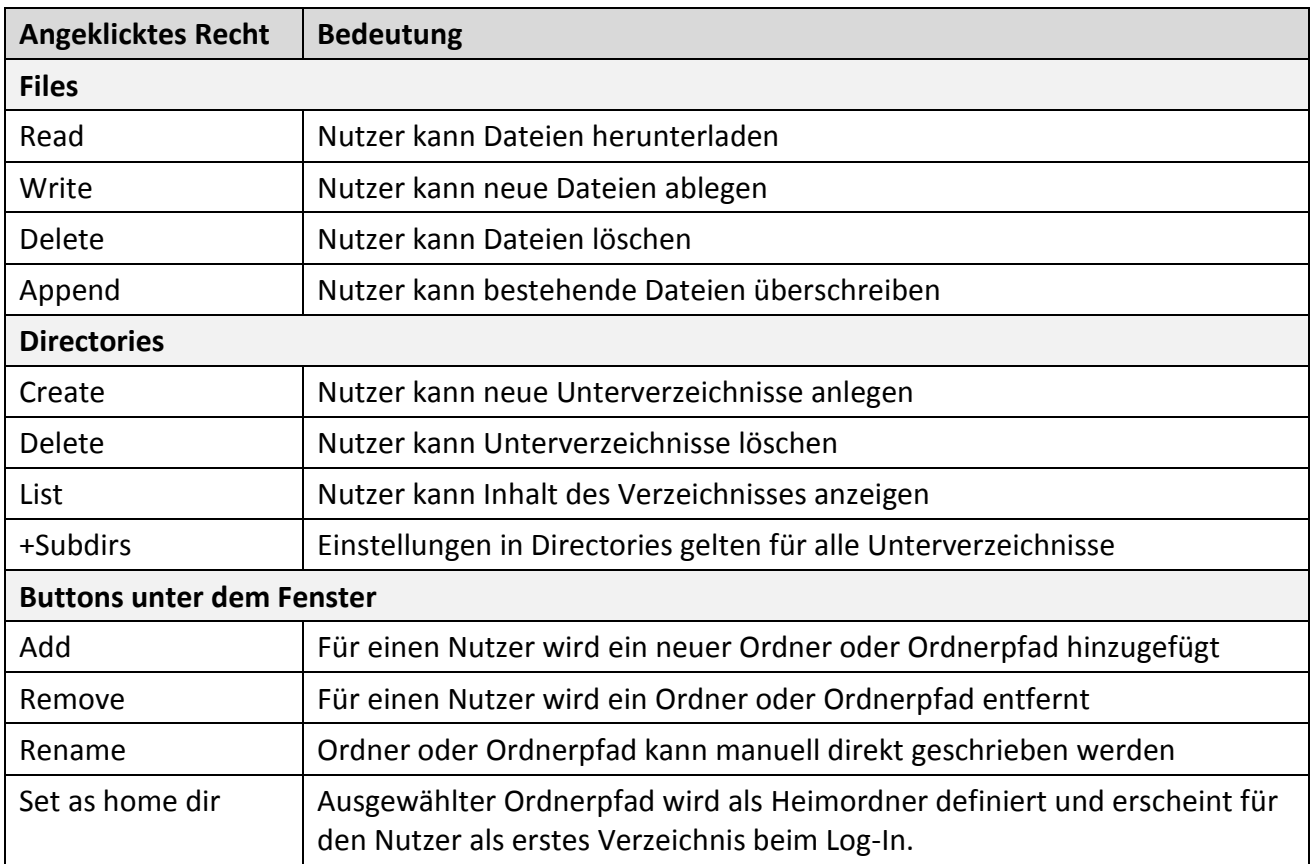

Einstellungsseiten "Speed Limits" und "IP-Filter" sind nicht von Bedeutung.

# <span id="page-34-0"></span>**Service und Wartung**

## <span id="page-34-1"></span>**Bei Anschluss von Monitoren wird ein Schwarzbild angezeigt**

Beim Anschluss von Monitoren kann es gegebenenfalls zu Problemen mit dem Intel-Grafik-Treibern kommen. Wird der *FileMaster* ohne oder mit einem nicht eingeschalteten Monitor betrieben, kann es passieren, dass beim späteren Einschalten eines Monitors ein schwarzer Bildschirm angezeigt wird.

Wenn dies geschieht, wurden die Einstellungen der VGA/DVI-Schnittstellen vom Intel Grafikkartentreiber überschrieben. Diese müssen nun manuell wieder eingegeben werden. Zuerst wird ein visueller Zugang zur Windows Embedded Standard-Oberfläche benötigt. Dazu muss ein Monitor an dem zweiten Monitoranschluss angeschlossen werden, da dieser im Augenblick von Grafiktreiber als primäre Monitorschnittstelle definiert ist.

Danach folgenden Schritten zur Wiederherstellung der Monitoreinstellungen folgen.

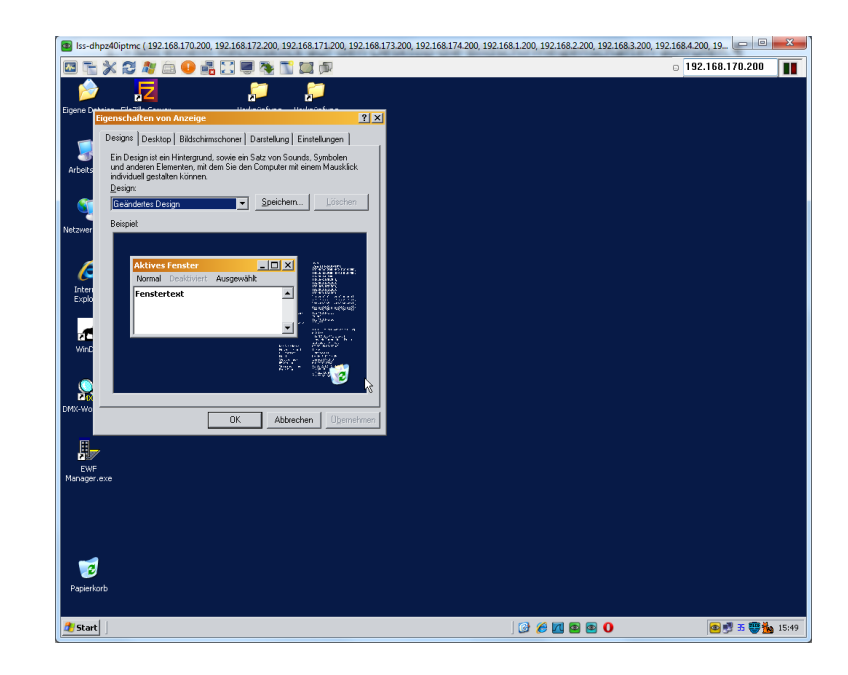

1. Mit einem Rechtsklick auf den Desktop das Fenster "Eigenschaften von Anzeige" aufrufen.

2. Mit dem Reiter "Einstellungen" die Bildschirmeigenschaften aufrufen.

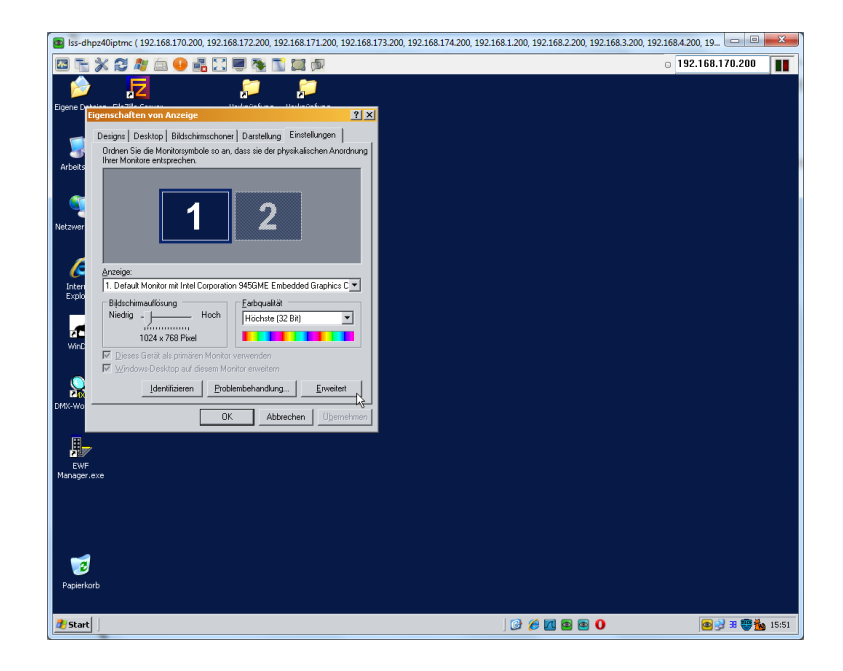

3. Im unteren Bereich des Dialogfensters den Button "Erweitert" anklicken.

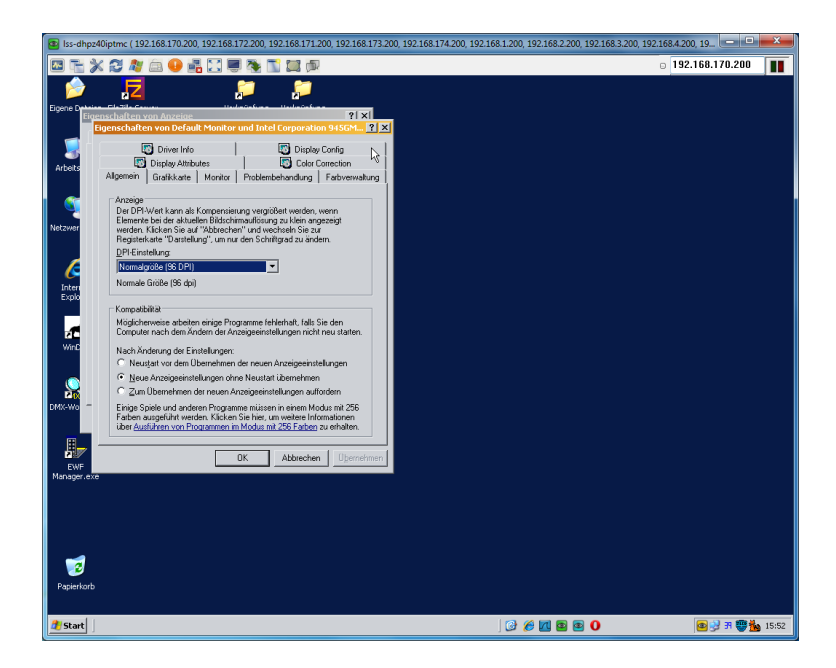

4. Im nun erscheinenden Fenster "Eigenschaften von Default Monitor..." den Reiter "Display Config" anklicken.

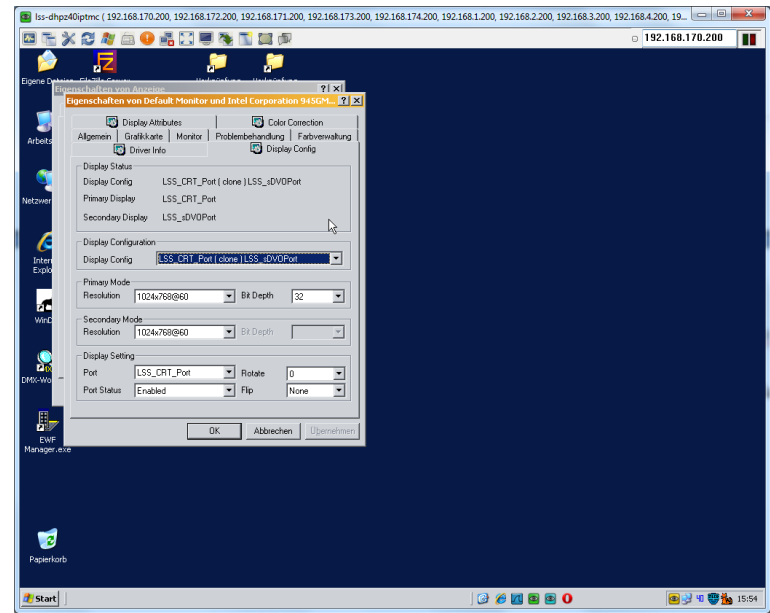

Hier müssen folgende Einstellungen eingetragen sein.

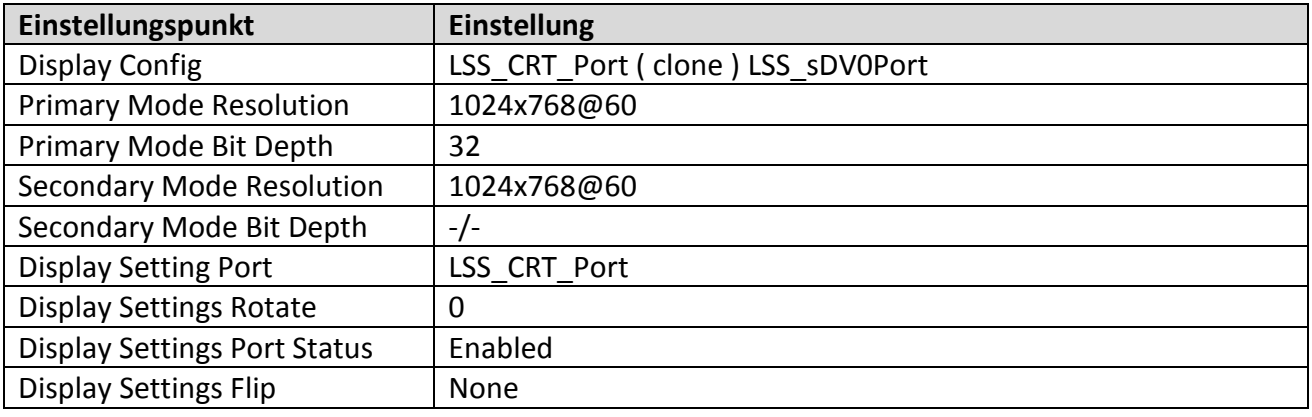

# <span id="page-37-0"></span>**Wechsel der Netzsicherung**

Sicherungstyp: Feinsicherung Glasrohr 1A träge

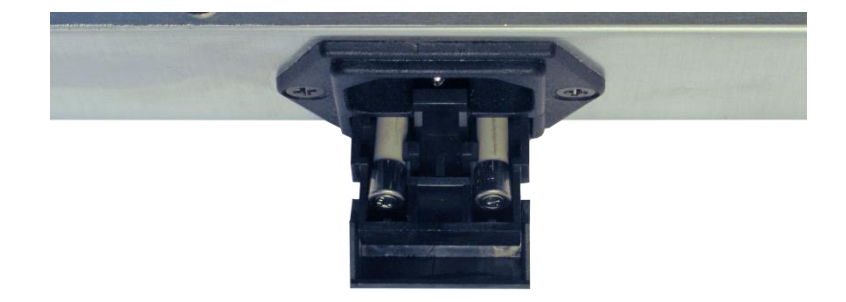

- 1. Trennen Sie das Gerät von der Spannungsversorgung und jeglichen anderen Verbindungen.
- 2. Entriegeln Sie den Sicherungshalter oberhalb der Kaltgerätebuchse.
- 3. Ziehen Sie den Sicherungshalter heraus.
- 4. Entnehmen Sie die defekte Sicherung.
- 5. Ersetzen Sie diese durch eine intakte Sicherung.
- 6. Schieben Sie den Sicherungshalter wieder ein und vergewissern Sie sich, dass der Halter einrastet.

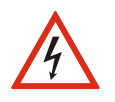

Überbrücken Sie niemals eine Sicherung! Verwenden Sie nur den oben angegebenen Sicherungstyp! Stellen Sie sicher, dass der Sicherungshalter fest eingerastet ist!

# <span id="page-38-0"></span>**Wechsel der internen Pufferbatterie**

Der *FileMaster* enthält eine interne Lithiumzelle vom Typ CR2032, die zum Stützen des CMOS-RAM des Embedded-PC dient. Die Lebensdauer dieser Zelle beträgt etwa 10 Jahre. Danach kann es notwendig werden, die Lithiumzelle zu wechseln. Das Bild zeigt, wo sich die Zelle auf dem Board befindet:

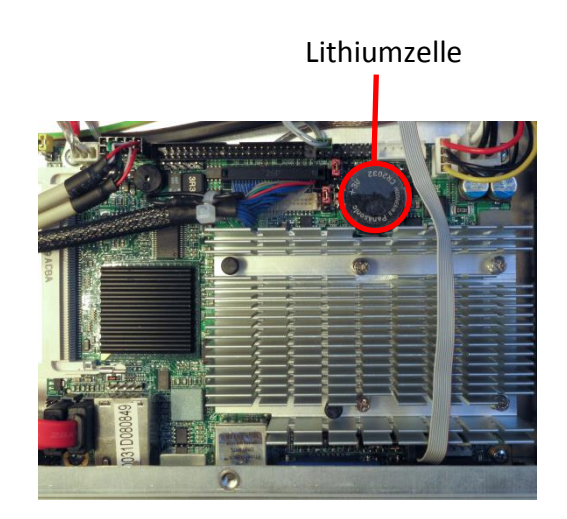

Arbeitsschritte zum Wechseln der Lithiumzelle:

- 1. Trennen Sie das Gerät von der Spannungsversorgung und jeglichen anderen Verbindungen.
- 2. Entfernen Sie alle Schrauben auf der Geräteober- und Rückseite sowie den Seitenteilen mit einem Innensechskantschlüssel.
- 3. Öffnen Sie das Gehäuse mit Vorsicht.
- 4. Entfernen Sie die Lithiumzelle.
- 5. Ersetzen Sie diese mit einer neuen Lithiumzelle des Typs CR2032. Achten Sie darauf, dass der Pluspol sich oben auf der Zelle beim Einsetzen befindet.
- 6. Schließen Sie das Gehäuse mit Vorsicht und stellen Sie sicher, dass keine Schrauben oder Fremdteile im Gerät verbleiben.
- 7. Verschrauben Sie das Gehäuse wieder mit einem Innensechskantschlüssel. Achten Sie darauf, dass Sie die Schrauben nicht zu fest verschrauben.

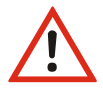

Beim Öffnen des Geräts während der Gewährleistungsfrist erlischt der Gewährleistungsanspruch.

# <span id="page-39-0"></span>**Default-Einstellungen**

#### **Adressen**

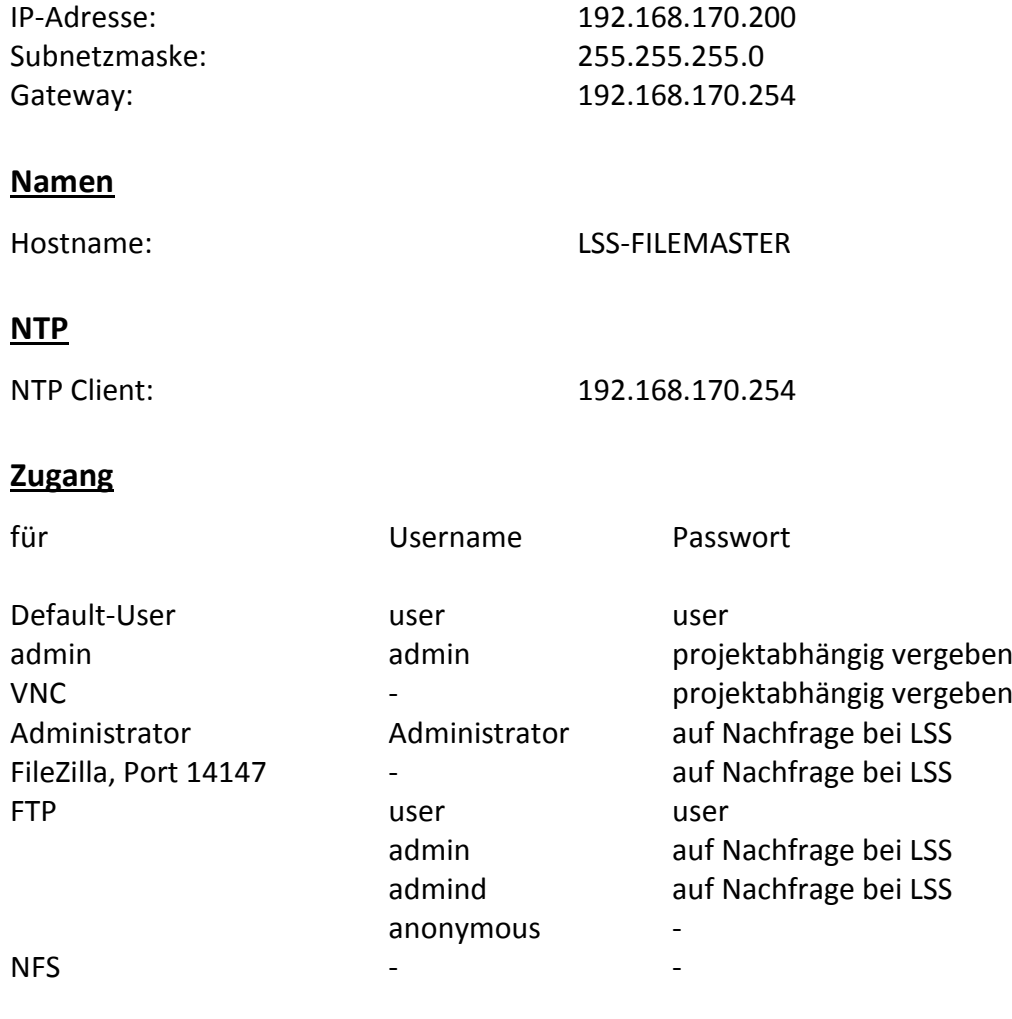

#### **Freigaben**

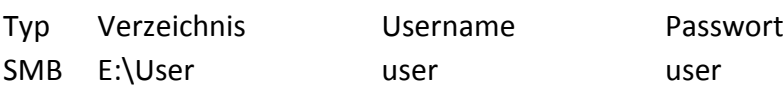

# <span id="page-40-0"></span>**Anhang A**

# <span id="page-40-1"></span>**Technische Daten**

#### **CPU**

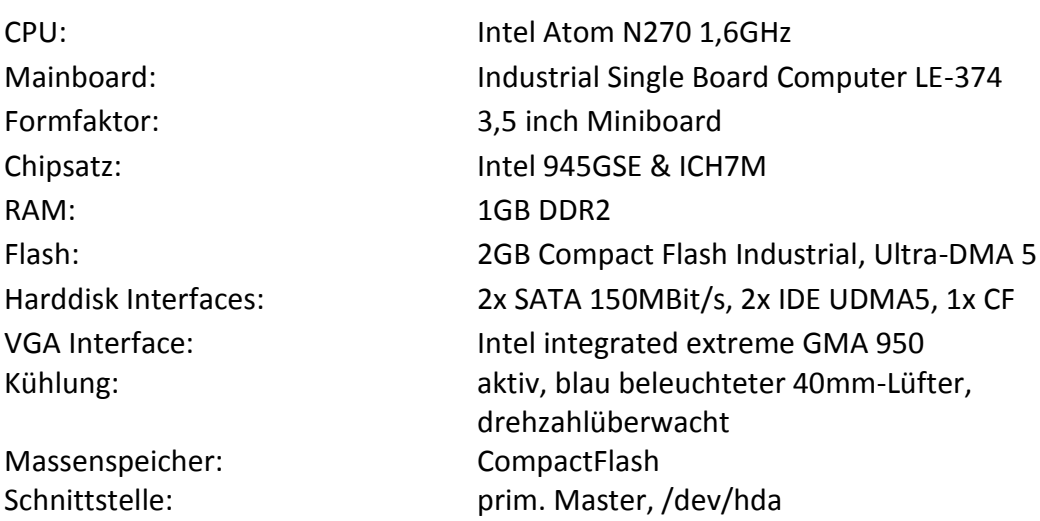

## **Ethernet**

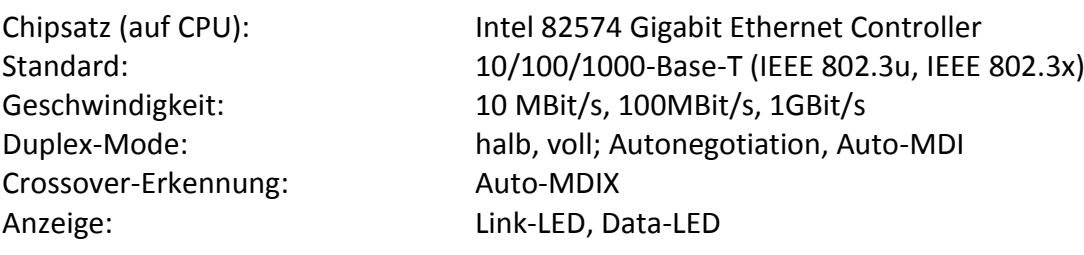

## **Schnittstellen**

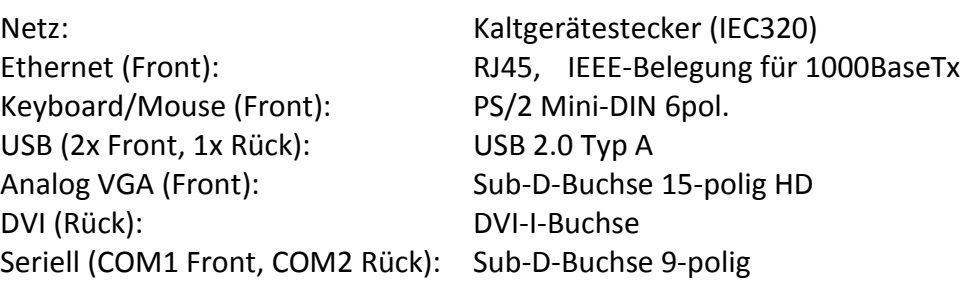

#### **Display**

Typ, Controller: EA DIP204-4, KS0073 Textfarbe: blau<br>Größe: blau 20 Ze Hintergrundbeleuchtung: weiße LED Schnittstelle: USB

20 Zeichen x 4 Zeilen

#### **Harddisk**

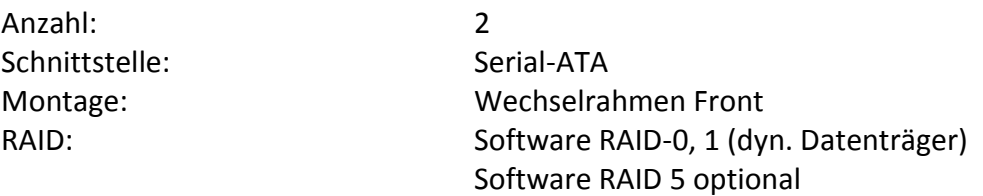

## **Allgemeines**

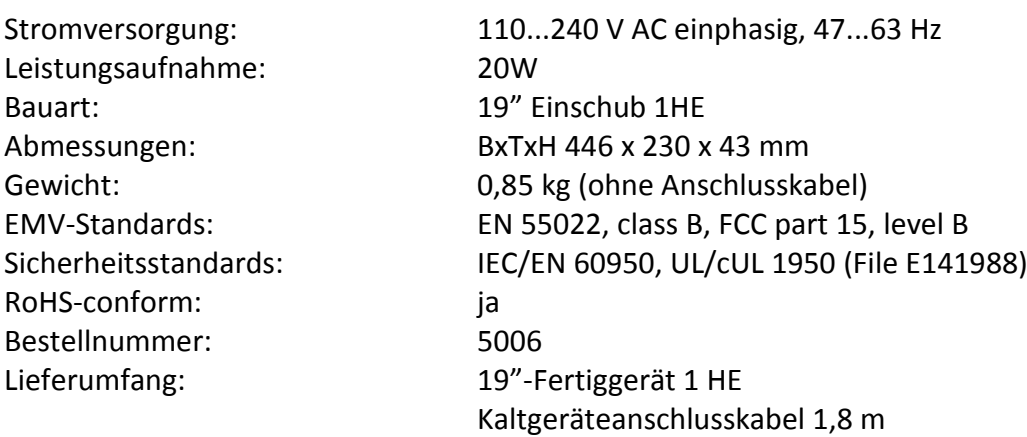

# <span id="page-42-0"></span>**Steckverbinderbelegungen**

### **VGA**

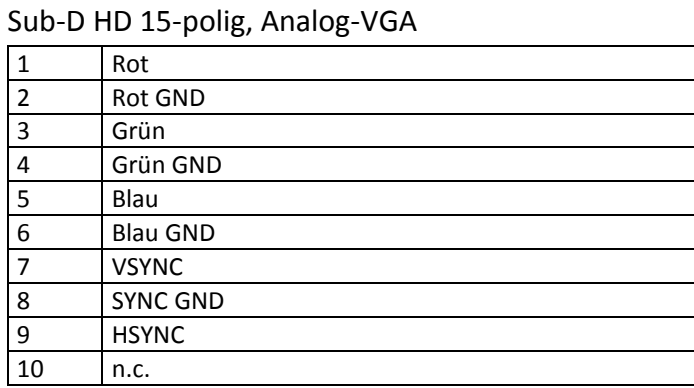

#### **DVI**

#### DVI-I dual link 24+5 polig

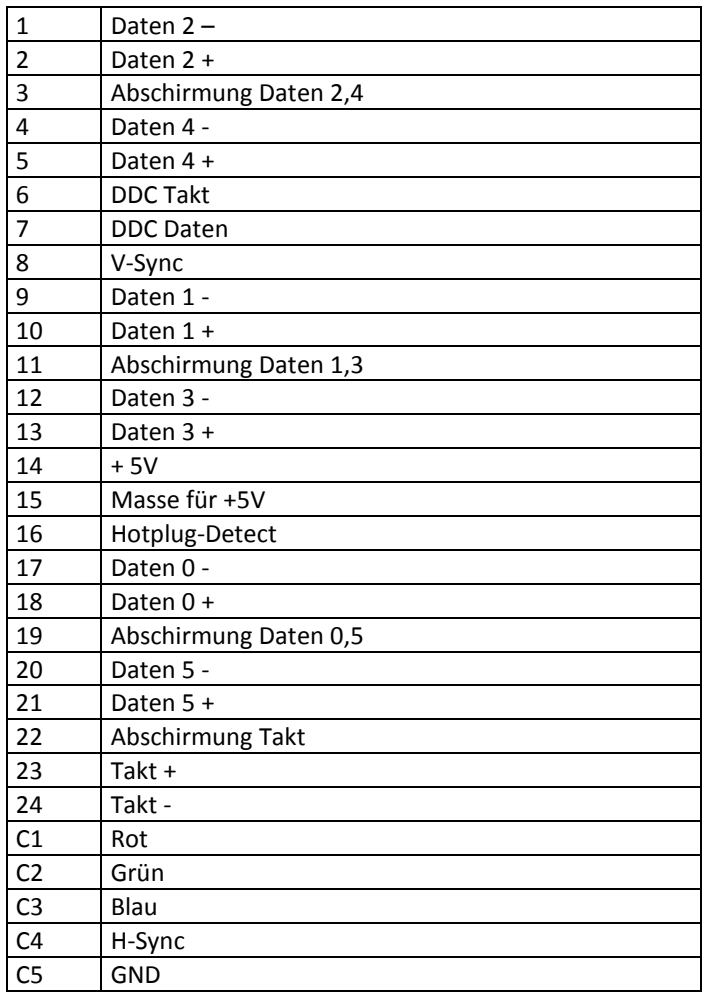

#### **COM1, COM2**

Sub-D 9-polig, RS-232

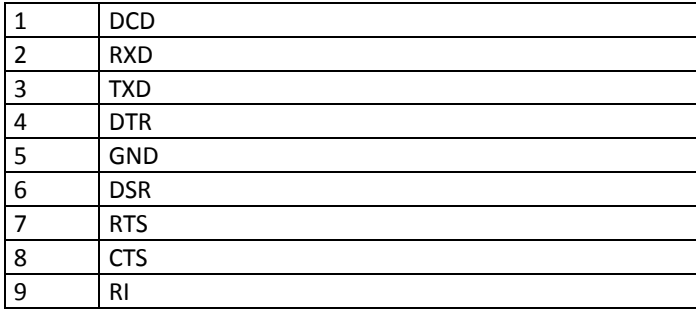

#### **PS/2 Keyboard, Mouse**

Mini-DIN 6-polig, Belegung wie PC-Standardtastatur

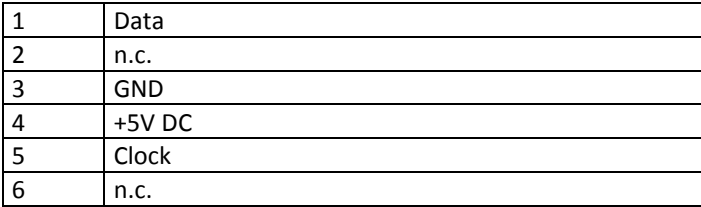

#### **USB**

Universal Serial Bus Type A 4-polig

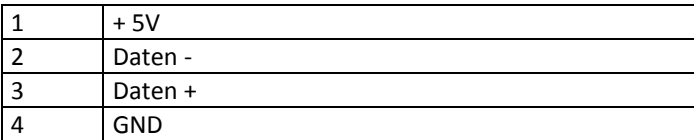

#### **LAN**

RJ45 Buchse 8-polig

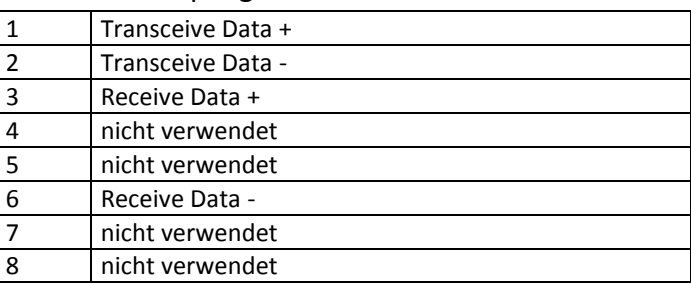